#### **Statement:**

This manual is the intellectual property of Foxconn, Inc. Although the information in this manual may be changed or modified at any time, Foxconn does not obligate itself to inform the user of these changes.

#### **Trademark:**

All trademarks are the property of their respective owners.

#### **Version:**

User's Manual V1.0 for P4M800P7MB motherboard.

#### **Symbol description:**

- **Note:** refers to important information that can help you to use motherboard better.
- **Attention:** indicates that it may damage hardware or cause data loss, and tells you how to avoid such problems.
- **Warning:** means that a potential risk of property damage or physical injury exists.

#### **More information:**

If you want more information about our products, please visit Foxconn's website: <http://www.foxconnchannel.com>

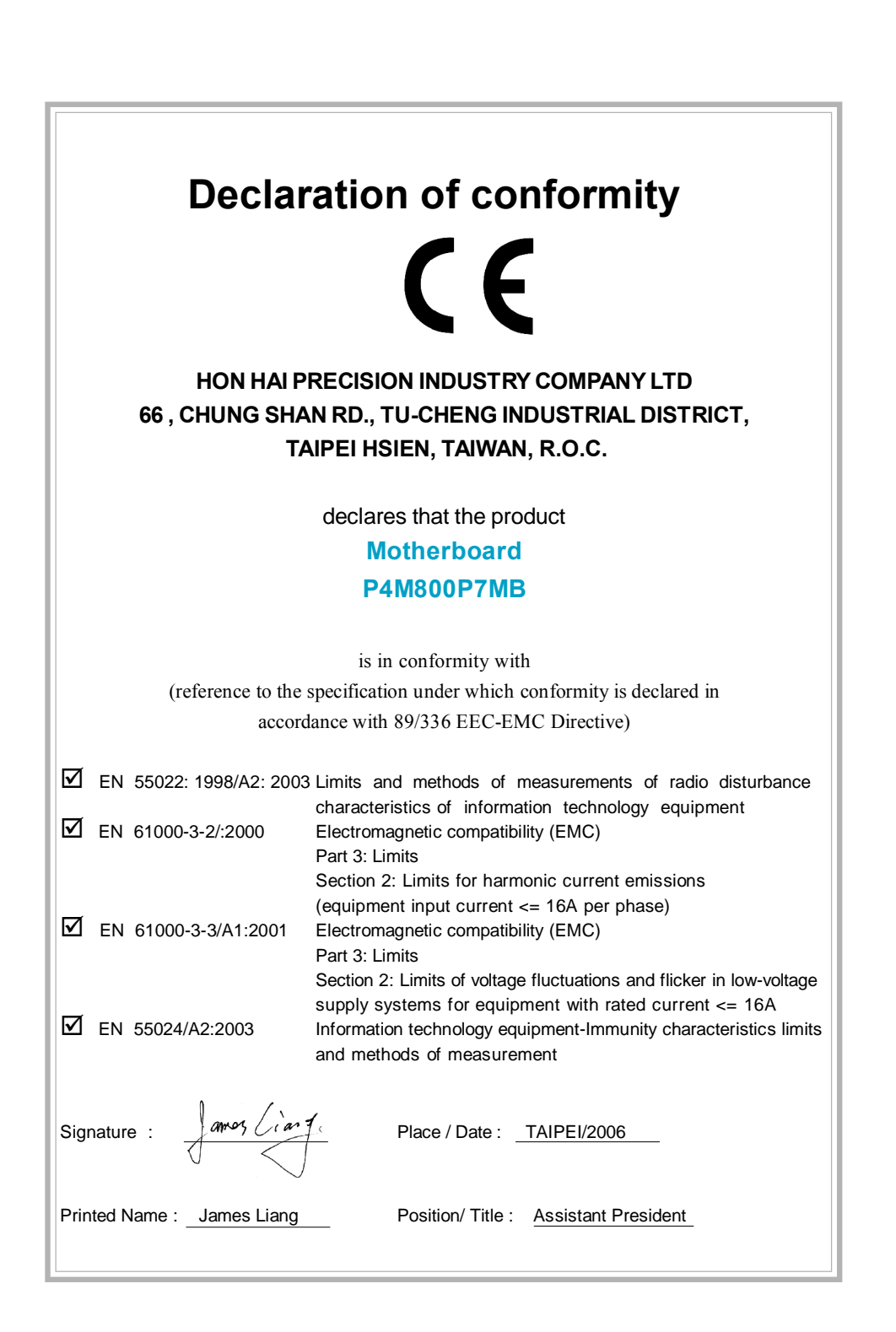

# **Declaration of conformity**

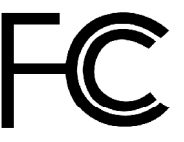

Trade Name: Foxconn Model Name: **P4M800P7MB** Responsible Party: PCE Industry Inc. Address: 458 E. Lambert Rd.

> Telephone: 714-738-8868 Facsimile: 714-738-8838

Type of Product: Motherboard

Fullerton, CA 92835

Equipment Classification: FCC Class B Subassembly **Manufacturer**: **HON HAI PRECISION INDUSTRY COMPANY LTD** Address: 66, CHUNG SHAN RD., TU-CHENG INDUSTRIAL DISTRICT, TAIPEI HSIEN, TAIWAN, R.O.C.

Supplementary Information:

This device complies with Part 15 of the FCC Rules. Operation is subject to the following two conditions : (1) this device may not cause harmful interference, and (2) this device must accept any interference received, including interference that may cause undesired operation.

Tested to comply with FCC standards.

Signature :  $\left\{\text{array}\right\}$   $\left\{\text{array}\right\}$   $\left\{\text{array}\right\}$  Date : 2006

## **Table of Contents**

 $\Box$ 

 $\begin{array}{c|c|c|c|c} \hline \quad \quad & \quad \quad & \quad \quad \\ \hline \quad \quad & \quad \quad & \quad \quad \\ \hline \end{array}$ 

## Chapter Product Introduction

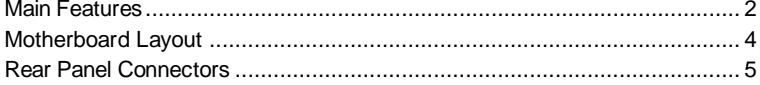

# Chapter **2** Installation Instructions

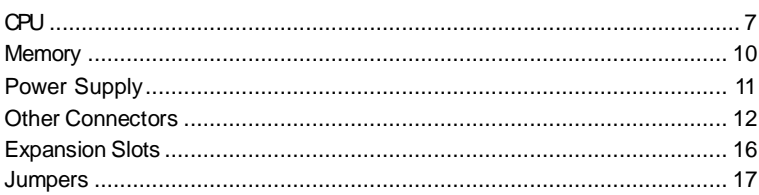

## Chapter 3 BIOS Description

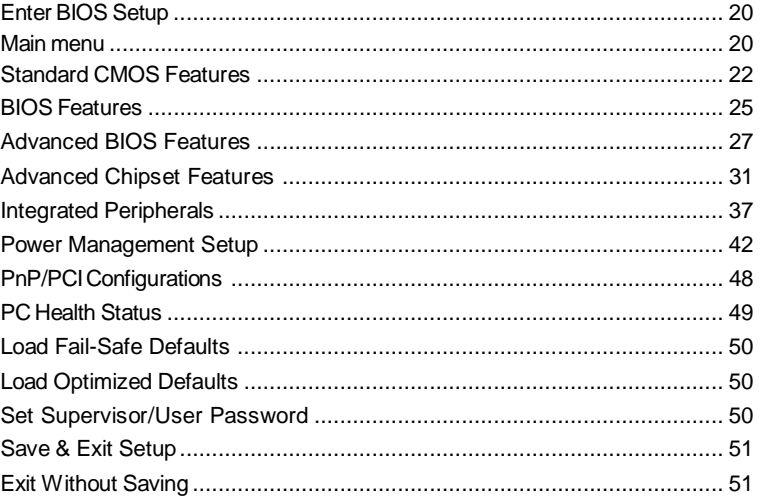

## **Table of Contents**

## Chapter 4 Driver CD Introduction  $\frac{1 \text{ Hill}_1}{\text{Hill}_2} \cap \text{D}$  contant

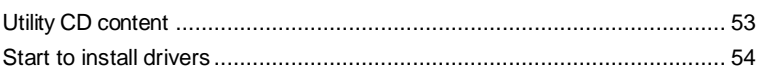

## Chapter **J** Directions for Bundled Software

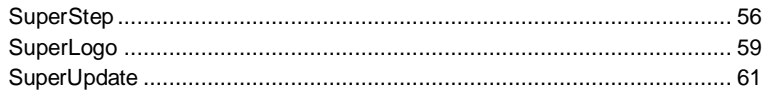

## Chapter 6 Special BIOS Functions

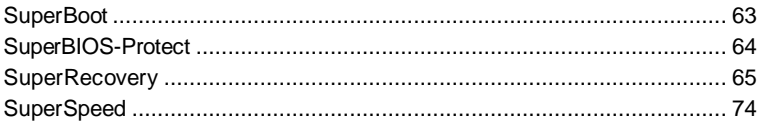

### **Attention:**

- 1. Attach the CPU and heatsink using silica gel to ensure full contact.
- 2. It is suggested to select high-quality, certified fans in order to avoid damage to the motherboard and CPU due high temperatures.
- 3. Never turn on the machine if the CPU fan is not properly installed.
- 4. Ensure that the DC power supply is turned off before inserting or removing expansion cards or other peripherals, especially when you insert or remove a memory module. Failure to switch off the DC power supply may result in serious damage to your system or memory module.

#### **Attention:**

We cannot guarantee that your system will operate normally while overclocked. Normal operation depends on the over-clock capacity of your device.

#### **Attention:**

Since BIOS programs are upgraded from time to time, the BIOS description in this manual is just for reference. We do not guarantee that the content of this manual will remain consistent with the actual BIOS version at any given time in the future.

#### **Attention:**

The pictures of objects used in this manual are just for your reference. Please refer to the physical motherboard.

This manual is suitable for motherboard of P4M800P7MB. Each motherboard is carefully designed for the PC user who wants diverse features.

- -L with onboard 10/100M LAN (Default is elliptical)
- -K with onboard Gigabit LAN
- -6 with 6-Channel audio (Default is elliptical)
- -8 with 8-Channel audio
- -2 with DDR2 function
- -E with 1394 function
- -S with SATA function
- -R with RAID function

You can find PPID label on the motherboard. It indicates the functions that the motherboard has. For example:

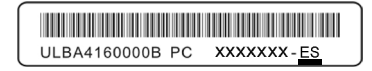

On the black mark of the PPID label, it means the motherboard supports 6-Channel Audio (-6), 1394 port (-E), onboard 10/100M LAN (-L), SATA function (-S).

# **Chapter 1**

Thank you for your buying Foxconn's P4M800P7MB series motherboard. This series of motherboard is one of our new products and offers superior performance, reliability and quality, at a reasonable price. This motherboard adopts the advanced VIA P4M800 Pro+ VT8237R Plus chipset, providing users a computer platform with a high integrationcompatibility-performance price ratio.

This chapter includes the following information:

- **V** Main Features
- ◆ Motherboard Layout
- **Ex** Rear I/O Ports

#### *Chapter 1 Product Introduction*

#### **Main Features**

#### **Size**

· mATX form factor of 9.6" x 8.66"

#### **Microprocessor**

- · Supports Intel® Pentium® 4, Pentium® 4 Extreme Edition, Celeron® D, Pentium® D processor in an LGA775 package
- · Supports FSB at 533 MHz/800 MHz

#### **Chipset**

· VIA P4M800 Pro (North Bridge) + VT8237R Plus (South Bridge)

#### **System Memory**

- · Two 240-pin DIMM slots
- · Supports DDR2 533/400 memory
- · Supports 128 Mb/256 Mb/512 Mb/1 Gb technology up to 2GB

#### **USB 2.0 Ports**

- · Supports hot plug
- · Eight USB 2.0 ports (four rear panel ports, two onboard USB headers provid ing four extra ports)
- · Supports wake-up from S1 and S3 mode
- · Supports USB 2.0 protocol up to 480 Mbps transmission rate

#### **Onboard Serial ATA**

- · 150MBps transfer rate
- · Supports two SATA devices
- · Supports RAID 0, RAID 1 and JBOD

#### **Onboard LAN (-L)(-K)(optional)**

- · Supports 10/100/1000 (-K)(optional)Mbit/sec Ethernet
- · LAN interface built-in on board

#### *Chapter 1 Product Introduction*

#### **Onboard Audio (-6)**

- · AC' 97 2.3 Specification Compliant
- · Supports S/PDIF output
- · Onboard Line-in jack, Microphone jack, Line-out jack
- · Supports 6-channel audio (setting via software)

#### **Onboard Graphics**

· Supports VGA display function (S3 Graphics UniChromeTM Pro IGP)

#### **AGP 8X**

· AGP 8X (AGP 3.0) is the VGA interface specification that enabled enhanced graphics performance with high bandwidth speeds up to 2.1 GB/s

#### **Expansion Slots**

- · Three PCI slots
- · One AGP slot

#### **BIOS**

- · Licensed advanced AWARD (Phoenix) BIOS, supports flash ROM, plug-andplay ready
- · Supports HDD, CD-ROM or USB device boot up

#### **Green Function**

- · Supports ACPI (Advanced Configuration and Power Interface)
- · Supports S0 (normal), S1 (power on suspend), S3 (suspend to RAM), S4 (suspend to disk – depends on OS) and S5 (soft-off)

#### **Advanced Features**

- · PCI 2.3 Specification Compliant
- · Supports PC Health function (capable of monitoring system voltage, CPU temperature, system temperature and fan speed)

#### *Chapter 1 Product Introduction*

#### Motherboard Layout

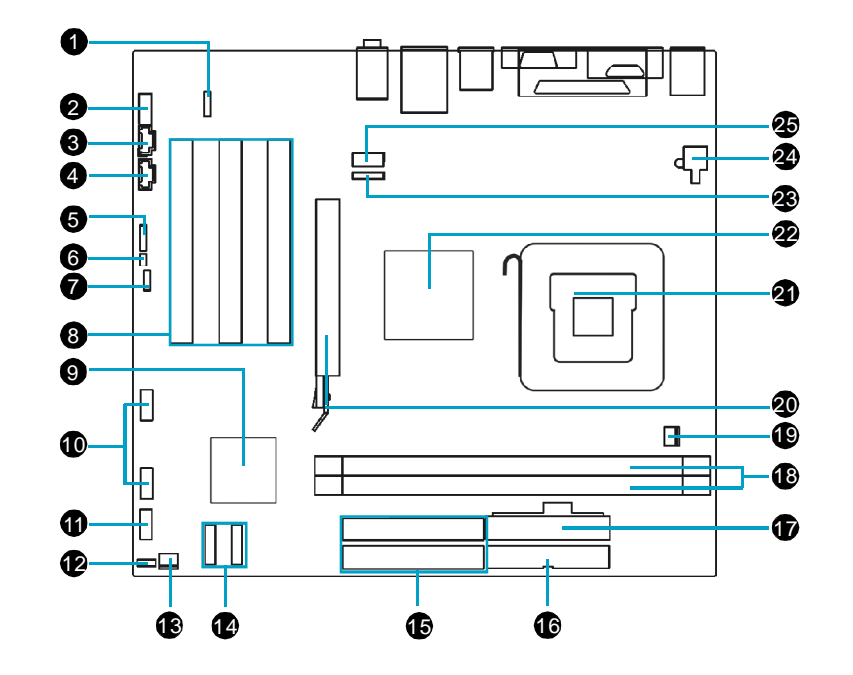

- 1. S/PDIF OUT Connector (optional)
- 2. Front Audio Connector
- 3. CD\_IN Connector
- 4. AUX\_IN Connector
- 5. Speaker Connector
- 6. Chassis Intruder Connector (optional) 18. DDR 2 memory Slots
- 7. Clear CMOS Jumper
- 8. PCI Slots
- 9. South Bridge: VIA VT8237R Plus
- 10. Front USB Headers
- 11. Front Panel Connector
- 12. BIOS Write Protect Jumper
- 13. System Fan Connector
- 14. SATA Connectors
- 15. HDD Connectors
- 16. FDD Connector
- 17. 24-pin ATX Power Connector
- - 19. CPU Fan Connector
	- 20.AGP 8X Slot
	- 21. CPU Socket
	- 22. North Bridge: VIA P8M800 Pro
	- 23. IrDA connector
	- 24. 4-pin ATX 12V Power Connector
	- 25. COM2 Connector

 **Note: This motherboard layout is provided for reference only; please refer to the physical motherboard.**

#### Rear I/O Ports

This motherboard provides the ports as below:

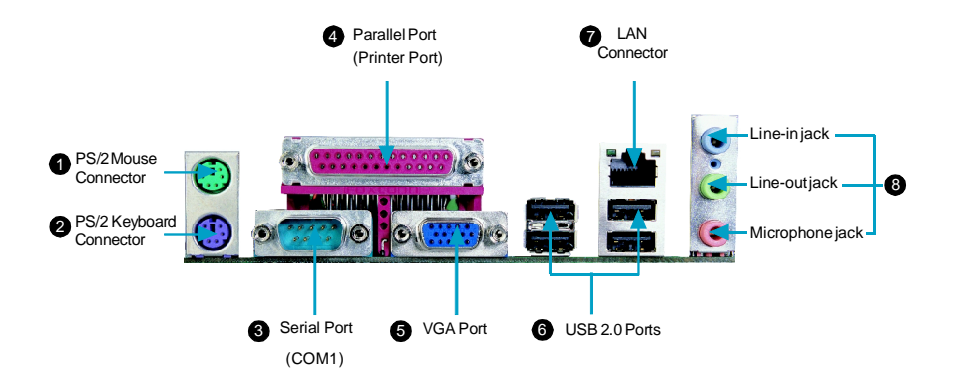

**9** Use the three audio ports to connect audio devices. The Line-in jack is for a tape player or other audio sources. The Line-out jack is for a headphone or a speaker. The Microphone jack is for a microphone. In 6-Channel mode, the function of the three jacks becomes Rear Speaker Out, Front Speaker Out and Center/Subwoofer Speaker respectively.

# Chapter**2**

This chapter introduces the hardware installation process, including the installation of the CPU and memory. It also addresses the connection of your power supply, connection of hard drive and floppy drive data cables, and setting up various other feature of the motherboard. Caution should be exercised during the installation process. Please refer to the motherboard layout prior to any installation and read the contents in this chapter carefully.

This chapter includes the following information:

- v CPU
- $\div$  Memory
- ❖ Power Supply
- ❖ Other Connectors
- **Expansion Slots**
- v Jumpers

### **CPU**

This motherboard supports Intel® Pentium® 4, Pentium® 4 Extreme Edition, Celeron® D, Pentium® D processor in an LGA775 package.

For the detailed CPU support list on this motherboard, please visit the website: http://www.foxconnchannel.com

#### **Installation of CPU**

Below is the CPU socket illustration. Follow these procedures to install a CPU.

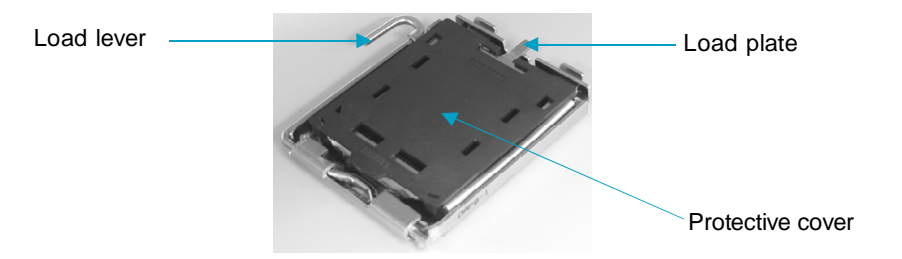

1. Use thumb and forefinger to hold the hook of the load lever and pull the lever down and away from socket to unlock it. Lift the load lever.

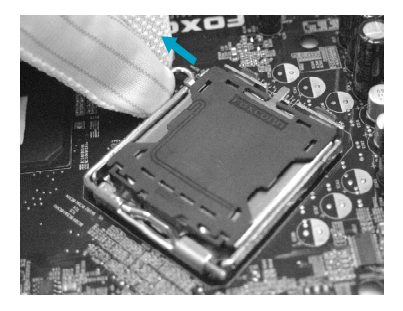

2. Push down the rear tab with your forefinger to bring the front end of the load plate up slightly. Open the load plate with thumb. Be careful not to touch the contacts.

7

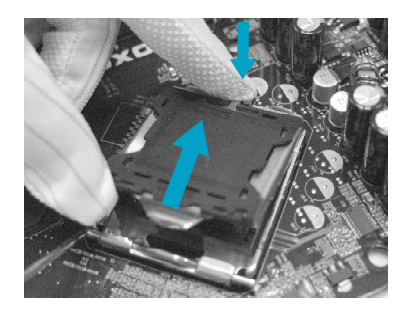

3. Hold CPU with thumb and forefinger. Ensure fingers align to socket cutouts. Match the CPU triangle marker to Pin 1 position as shown below. The alignment key also provides the orientation directed function. Lower the CPU straight down without tilting or sliding the CPU in the socket.

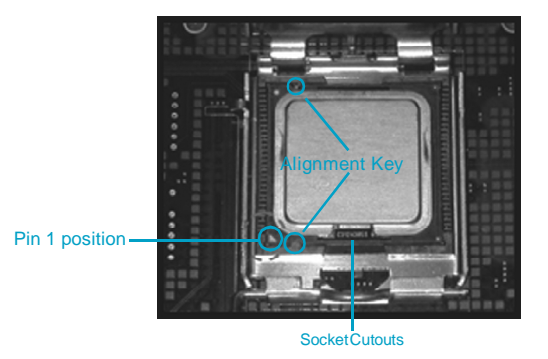

4. After installing the CPU, remove the protective cover from load plate. The protective cover is used to protect the contacts of the socket. Do not discard the protective cover. Always replace the socket cover if the CPU is removed from the socket.

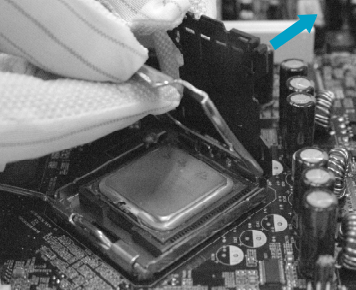

5. Close the load plate, and slightly push down the tongue side.

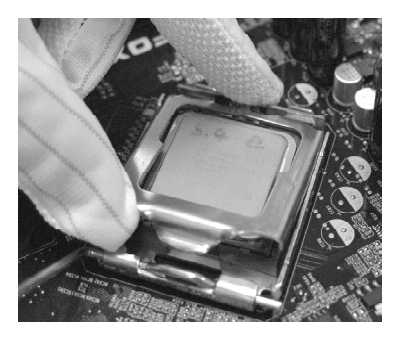

6. Lower the lever and lock it to the load plate, then the CPU is locked completely.

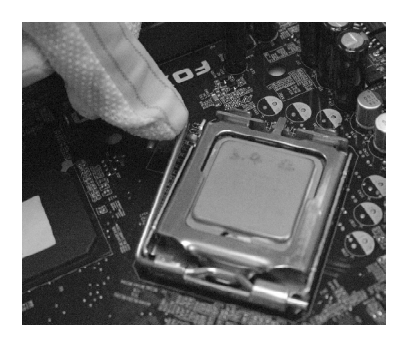

#### $\leq$  Note :

Excessive temperatures will severely damage the CPU and system. Therefore, you should install CPU cooling fan and make sure that the cooling fan works normally at all times in order to prevent overheating and damaging to the CPU. Please refer to your CPU fan user guide to install it properly.

9

#### **Memory**

This motherboard includes two, 240-pin slots for DDR2. You must install at least one memory module to ensure normal operation. Mixed memory modules from different manufacturers is not recommended.

#### **Installation of DDR2 Memory**

- 1. There is only one gap near the center of the DIMM slot, and the memory module can be fixed in one direction only. Unlock a DIMM slot by pressing the module clips outward.
- 2. Align the memory module to the DIMM slot, and insert the module vertically into the DIMM slot.

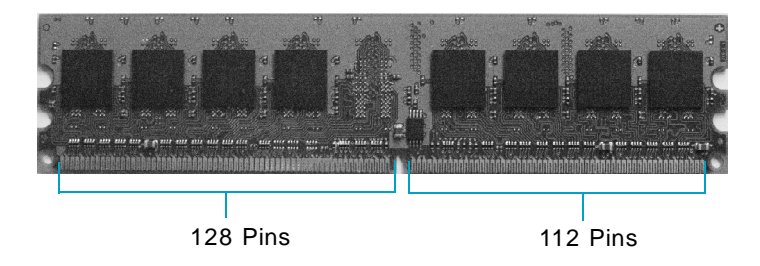

3. The plastic clips at both sides of the DIMM slot will lock automatically.

#### **Warning :**

10

Be sure to unplug the AC power supply before adding or removing expansion cards or other system peripherals, especially the memory devices, otherwise your motherboard or the system memory might be seriously damaged.

For the detailed memory support list on this motherboard, please visit the website: http://www.foxconnchannel.com

#### **Power Supply**

This motherboard uses an ATX power supply. In order to avoid damaging any devices, make sure that they have been installed properly prior to connecting the power supply.

#### **24-pin ATX power connector: PWR1**

PWR1 is theATX power supply connector. Make sure that the power supply cable and pins are properly aligned with the connector on the motherboard. Firmly plug the power supply cable into the connector and make sure it is secure.

#### **4-pin ATX\_12V Power Connector: PWR2** The ATX power supply connects to PWR2 and provides power to the CPU.

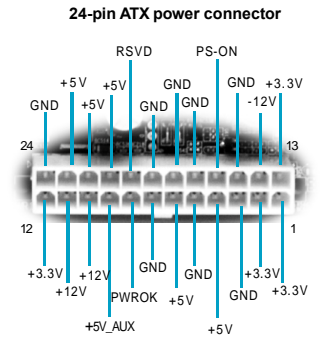

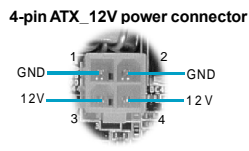

We strongly recommend that you use 300 W power supply or above. If you want to use 20 pin power supply, you need to align the ATX power connector according to the right picture.

#### **Note: Align** the connector

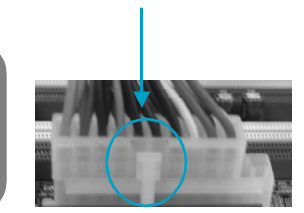

11

#### **Other Connectors**

This motherboard includes connectors for FDD devices, IDE devices, Serial ATA devices, USB devices, IR module, and others.

#### **FDDConnector:FLOPPY**

This motherboard includes a standard FDD connector, supporting 360K, 720K, 1.2M, 1.44M, and 2.88M FDDs.

#### **HDD Connectors: PIDE & SIDE**

This connectors supports the provided Ultra DMA 133/100/66 IDE hard disk ribbon cable. Connect the cable's blue connector to the primary (recommended) or secondary IDE connector, then connect the gray connector to the Ultra DMA 133/100/66 slave device (hard disk drive) and the black connector to the Ultra DMA 133/100/66 master device. If you install two hard disks, you must configure the second drive as a slave device by setting its jumper accordingly. Refer to the hard disk documentation for the jumper settings.

#### **Attention:**

12

Ribbon cables are directional, therefore, make sure to always connect with the cable on the same side as pin 1 of the PIDE/SIDE or FDD connector on the motherboard.

#### **Front Panel Connector: FP1**

This motherboard includes one connector for connecting the front panel switch and LED indicators.

#### Hard Disk LED Connector (HDD\_LED)

The connector connects to the case's IDE indicator LED indicating the activity status of IDE hard disk.

#### Reset Switch (RESET)

Attach the connector to the Reset switch on the front panel of the case; the system will restart when the switch is pressed.

#### Power LED Connector (PLED)

Attach the connector to the power LED on the front panel of the case. The Power LED indicates the system's status. When the system is in S0 status, the LED is on. When the system is in S1 status, the LED is blink; When the system is in S3, S4, S5 status, the LED is off.

#### Power Swith Connector (PWRBTN#)

Attach the connector to the power button of the case. Pushing this switch allows the system to be turned on and off rather than using the power supply button.

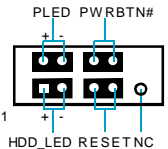

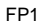

#### **COM2 Connector: COM2**

This connector accommodates a second serial port using an optional serial port bracket. Connect the bracket cable to this connector then install the bracket into a slot opening at the back of the system chassis.

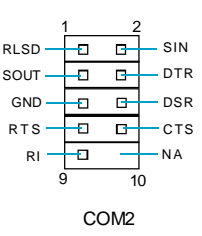

13

#### **IrDA Header: IR**

This connector supports wireless transmitting and receiving device. Before using this function, configure the settings of IR Address, IR Mode and IR IRQ from the "Integrated Peripherals" section of the CMOS Setup.

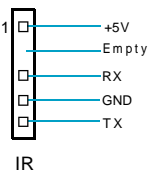

#### **USB Headers: F\_USB1, F\_USB2**

Besides four USB ports on the rear panel, the series of motherboards also have two 10-pin header on board which may connect to front panel USB cable (optional) to provide additional four USB ports.

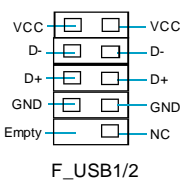

#### **Fan Connectors:CPU\_FAN,SYS\_FAN1**

The speed of CPU\_FAN and FAN1 can be detected and viewed in "PC Health Status" section of the CMOS Setup. These fans will be automatically turned off after the system enters suspend mode.  $\sqrt{\frac{1}{24}}$  SYS FAN1

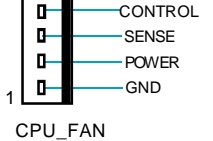

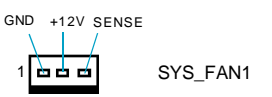

#### **Audio Connectors: CD\_IN, AUX\_IN**

14

CD\_IN, AUX\_IN is Sony standard CD audio connector, it can be connected to a CD-ROM drive through a CD audio cable.

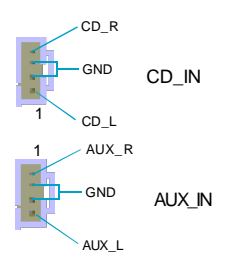

#### **Front Audio Connector: F\_AUDIO**

The audio connector provides two kinds of audio output choices: the Front Audio, the Rear Audio. Their priority is sequenced from high to low (Front Audio to Rear Audio). If headphones are plugged into the front panel of the chassis (using the Front Audio), then the Line-out (Rear Audio) on the rear AUD<sub>-</sub>OUT<sub>-</sub>L panel will not work. If you do not want to use the Front Audio, pin 5 and 6, pin9 and 10 must be short, and then the signal will be sent to the rear audio port.

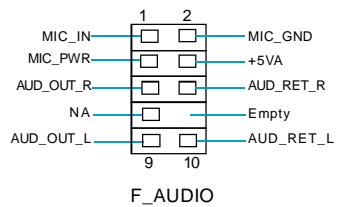

#### **S/PDIF Out Connector: SPDIF\_OUT (optional)**

The S/PDIF out connector is capable of providing digital audio to external speakers or compressed AC3 data to an external Dolby digital decoder.

**Note:The empty pin of S/PDIF cable should be aligned to empty pin of S/PDIF out connector.**

#### **Chassis Intruder Connector: INTR (optional)**

The connector connects to the chassis security switch on the case. The system can detect the chassis intrusion through the status of this connector. If the connector has been closed once, the system will send a message. To utilize this function, set "Case Open Warning" to "Enabled" in the "PC Health Status" section of the CMOS Setup. Save and exit, then boot the operating system once to make sure this function takes effect.

#### **Speaker Connector: SPEAKER**

The speaker connector is used to connect speaker of the chassis.

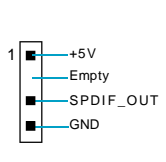

SPDIF\_OUT

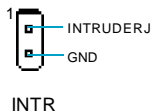

15 SPEAKER SPK (Pull high) SPK. -Empty NC

#### **Expansion Slots**

This motherboard includes three 32-bit master PCI bus slots, one AGP slot.

#### **PCI Slots**

The expansion cards can be installed in the three PCI slots. When you install or take out such cards, you must make sure that the power plug has been pulled out. Please read carefully the instructions provided for such cards, and install and set the necessary hardware and software for such cards, such as the jumper or BIOS setup.

#### **AGPSlot**

16

This motherboard has an AGP slot that supports 1.5V AGP cards. AGP is an interfacing specification designed to display 3D images. It provides a specialized 66MHz, 32-bit channel to allow the graphic controller to directly access the master memory and supports 4X and 8X speeds.

#### **Warning:**

The motherboard may be damaged if a 3.3V AGP card is used. Make sure that your AGP card is 1.5V specification. Note the notches on the card golden fingers to ensure that they fit the AGP slot on your motherboard.

#### **Installing an expansion card**

- 1. Before installing the expansion card, read carefully the documentation that came with it and make the necessary hardware settings for the card.
- 2. Make sure to unplug the power cord before adding or removing any expansion cards.
- 3. Remove the bracket opposite the slot that you intend to use.
- 4. Align the card connector with the slot and press firmly until the card is completely seated in the slot.
- 5. Secure the card to the chassis with the screw you removed earlier.

For the detailed AGP graphics cards support list on this motherboard, please visit the website: http://www.foxconnchannel.com

#### **Jumpers**

The users can change the jumper settings on this motherboard if needed. This section explains how to use the various functions of this motherboard by changing the jumper settings. Users should read the following contents carefully prior to modifying any jumper settings.

#### **Description of Jumpers**

- 1. For the jumpers on this motherboard, pin 1 can be identified by the silkscreen printed " $\triangle$ " next to it. However, in this manual, pin 1 is simply labeled as "1".
- 2. The following table provides some explanation of the jumper pin settings. User should refer to this when adjusting jumper settings.

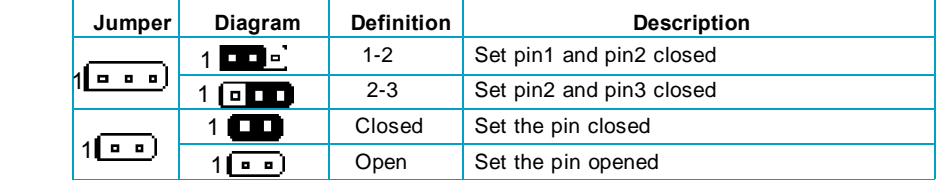

#### **Clear CMOS Jumper: CLS\_CMOS**

This motherboard uses the CMOS RAM to store all the set parameters. The CMOS can be cleared by removing the CMOS jumper.

How to clear CMOS?

- 1. Turn off the AC power supply and quickly connect pins 1 and 2 together using the jumper cap.
- 2. Return the jumper setting to normal (pins 2 and 3 locked together with the jumper cap).
- 3. Turn the AC power supply back on.

#### **Warning:**

- 1. Disconnect the power cable before adjusting the jumper settings.
- 2. Do not clear the CMOS while the system is turned on.

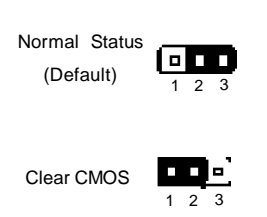

Clear CMOS Jumper

17

### **BIOS Write Protect Jumper: WPL\_EN**

18

To protect the system BIOS from viruses, this motherboard is designed with a BIOS write-protection jumper (WPL\_EN). Lock pins 1 and 2 on WPL\_EN and disable SuperBIOS-Protect in the BIOS, and then the BIOS can be flashed.

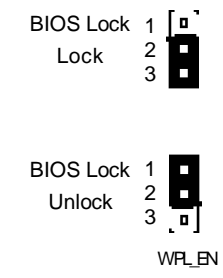

# Chapter**3**

This chapter tells how to change system settings through the BIOS Setup menus. Detailed descriptions of the BIOS parameters are also provided.

You have to run the Setup Program when the following cases occur:

- 1. An error message appears on the screen during the system POST process.
- 2. You want to change the default CMOS settings.

This chapter includes the following information:

- **Enter BIOS Setup**
- ❖ Main Menu
- ◆ Standard CMOS Features
- v BIOS Features
- ◆ Advanced BIOS Features
- ◆ Advanced Chipset Features
- v Integrated Peripherals
- ◆ Power Management Setup
- ◆ PnP/PCI Configurations
- v PC Health Status
- $\div$  Load Fail-Safe Defaults
- **v** Load Optimized Defaults
- ◆ Set Supervisor/User Password
- v Save & Exit Setup
- ❖ Exit Without Saving

#### **Enter BIOS Setup**

The BIOS is the communication bridge between hardware and software, correctly setting up the BIOS parameters is critical to maintain optimal system performance. Power on the computer, when the following message briefly appears at the bottom of the screen during the POST (Power On Self Test), press <Del> key to enter the Award BIOS CMOS Setup Utility.

**Press TAB to show POST Screen, DEL to enter SETUP.**

#### **Note:**

We do not suggest that you change the default parameters in the BIOS Setup, and we shall not be responsible for any damage that result from any changes that you make.

#### **Main Menu**

The main menu allows you to select from the list of setup functions and two exit choices. Use the arrow keys to select among the items and press <Enter> to accept or go to the sub-menu.

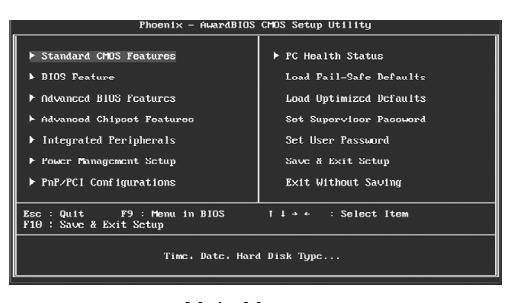

Main Menu

The items in the main menu are explained as below:

#### **Standard CMOS Features**

The basic system configuration can be set up through this menu.

#### **BIOS Features**

20

The special features can be set up through this menu.

21

#### **Advanced BIOS Features**

The advanced system features can be set up through this menu.

#### **Advanced Chipset Features**

The values for the chipset can be changed through this menu, and the system performance can be optimized.

#### **Integrated Peripherals**

All onboard peripherals can be set up through this menu.

#### **Power Management Setup**

All the items of Green function features can be set up through this menu.

#### **PnP/PCI Configurations**

The system's PnP/PCI settings and parameters can be modified through this menu.

#### **PC Health Status**

This will display the current status of your PC.

#### **Load Fail-Safe Defaults**

The default BIOS settings can be loaded through this menu.

#### **Load Optimized Defaults**

The optimal performance settings can be loaded through this menu, however, the stable default values may be affected.

#### **Set Supervisor Password**

The supervisor password can be set up through this menu.

**Set User Password** The user password can be set up through this menu.

**Save & Exit Setup** Save CMOS value settings to CMOS and exit setup.

#### **Exit Without Saving**

Abandon all CMOS value changes and exit setup.

#### **Standard CMOS Features**

This sub-menu is used to set up the standard CMOS features, such as the date, time, HDD model and so on. Use the arrow keys select the item to set up, and then use the <PgUp> or <PgDn> keys to choose the setting values.

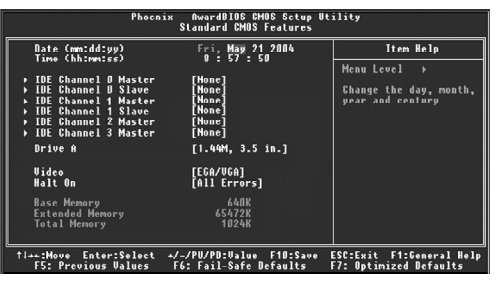

Standard CMOS Features Menu

#### **Date**

This option allows you to set the desired date (usually as the current day) with the <day><month><date><year> format.

Day—weekday from Sun. to Sat., defined by BIOS (read-only).

Month—month from Jan. to Dec..

Date—date from 1<sup>st</sup> to 31<sup>st</sup>, can be changed using the keyboard.

Year—year, set up by users.

#### **Time**

22

This option allows you to set up the desired time (usually as the current time) with <hour><minute><second> format.

#### **IDE Channel 0/1 Master/Slave, IDE Channel 2/3 Master**

These categories identify the HDD types of 2 IDE channels installed in the computer system. There are three choices provided for the Enhanced IDE BIOS: None, Auto, and Manual. "None" means no HDD is installed or set; "Auto" means the system can auto-detect the hard disk when booting up; by choosing "Manual" and changing Access Mode to "CHS", the related information should be entered manually. Enter the information directly from the keyboard and press < Enter>:

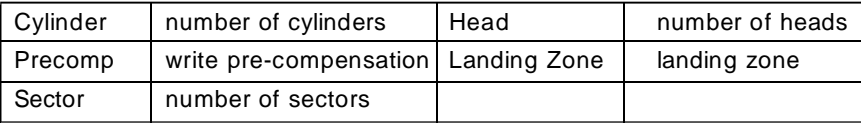

23-

Award (Phoenix) BIOS can support 3 HDD modes: CHS, LBA and Large or Auto mode.

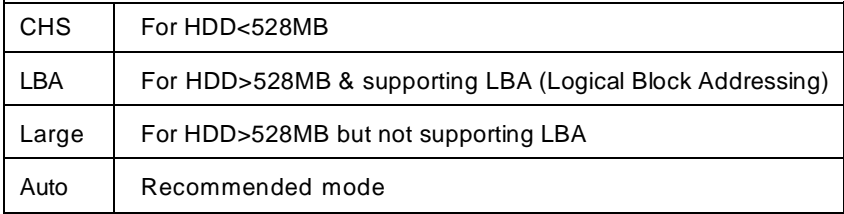

#### **Drive A**

This option allows you to select the kind of FDD to be installed, including "None", [360K, 5.25 in], [1.2M, 5.25 in], [720K, 3.5 in], [1.44M, 3.5 in] and [2.88 M, 3.5 in].

#### **Video**

The following table is provided for your reference in setting the display mode for your system.

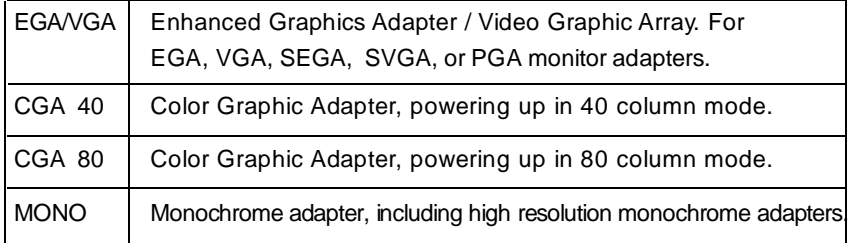

#### **Halt On**

This category determines whether or not the computer will stop if an error is detected during powering up.

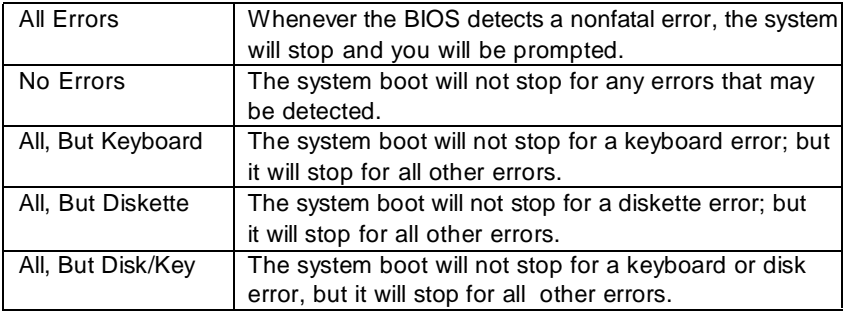

#### **Memory**

 $\frac{24}{\sqrt{24}}$ 

This is a Display-Only Category, determined by POST (Power On Self Test) of the BIOS.

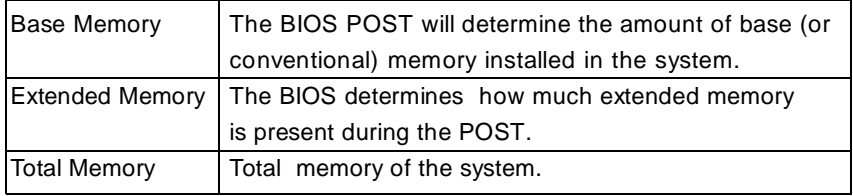

*Chapter 3 BIOS Description*

25

#### **BIOS Features**

| Phoenix - AwardBIOS CMOS Setup Utility<br><b>BIOS Features</b> |                                                    |                                                    |
|----------------------------------------------------------------|----------------------------------------------------|----------------------------------------------------|
| [SuperBoot]<br>SuperBoot                                       | [Disabled]                                         | Item Help                                          |
| [SuperBIOS-Protect]<br>SuperBIOS-Protect                       | [Disabled]                                         | Menu Level                                         |
| [SuperRecoverv]<br><b>SuperRecovery Hotkey</b>                 | <b>TLSHIFT+F11</b>                                 |                                                    |
| [SuperSpeed]<br>▶ SuperSpeed                                   | <b>[Press Enter]</b>                               |                                                    |
|                                                                |                                                    |                                                    |
|                                                                |                                                    |                                                    |
|                                                                |                                                    |                                                    |
| Enter:Select<br><b>Ti++:Move</b><br>F5: Previous Values        | +/-/PH/PD:Ualue F10:Save<br>F6: Fail-Safe Defaults | ESC:Exit F1:General Help<br>F7: Optimized Defaults |

BIOS Features Menu

#### v**[SuperBoot] SuperBoot**

SuperBoot allows system-relevant information to be stored in CMOS upon the first normal start-up of your PC, and the relevant parameters will be restored to help the system start up more quickly on each subsequent start-up. The available setting values are: Disabled and Enabled.

#### v**[SuperBIOS-Protect] SuperBIOS-Protect**

SuperBIOS-Protect function protects your PC from being affected by viruses, e.g. CIH. The available setting values are: Disabled and Enabled.

#### v**[SuperRecovery] SuperRecovery Hotkey**

SuperRecovery provides the users with an excellent data protection and HDD recovery function. There are 12 optional hotkey and the default hotkey is LSHIFT+F12.

#### v**[SuperSpeed]**

#### **Current FSB/DRAM Frequency**

It shows the current clock frequency of the front side bus/DRAM. (read only)

#### **CPU Clock Ratio**

This option is used to set the ratio of an unlocked CPU. Using different CPU, the setting values are different.

#### **CPU Clock**

This option is used to set the CPU clock.

#### **DRAM Clock**

This option is used to set the DRAM clock.

#### **Auto Detect PCI Clk**

This option is used to set whether the clock of an unused PCI slot will be disabled to reduce electromagnetic interference. The setting values are Disabled and Enabled.

#### **Spread Spectrum**

If you enable spread spectrum, it can significantly reduce the EMI (Electro-Magnetic Interference) generated by the system. The setting values are Disabled and Enabled.

#### **Warning:**

26

Be sure your selection is right. CPU overclock will be dangerous! We will not be responsible for any damages caused.

#### **Advanced BIOS Features**

| Bootable Devices Priority                                                                                                    | [Press Enter]                                                                                                    | Item Help     |
|----------------------------------------------------------------------------------------------------|----------------------------------------------------------------------------------------------------|---------------|
| $\blacktriangleright$ CPU Feature<br><b>Uirus Warning</b><br>CPU L1 & L2 Cache<br>Hyper-Threading Technology<br>CPU L2 Cache ECC Checking<br><b>Boot Up Floppy Seek</b><br>Boot Up NumLock Status<br>Typematic Rate Setting<br>x Tupematic Rate (Chars/Sec)<br>x Tupematic Delau (Msec)<br>Security Option<br><b>APIC Mode</b><br>MPS Version Control For OS<br>OS Select For DRAM>64MB<br>Delay For HDD (Secs)<br>Full screen LOGO Show<br>Small Logo(EPA) Show | [Press Enter]<br>[Disabled]<br>[Enabled]<br>LEnabled I<br>[Enabled]<br>[Bisabled]<br>to <sub>u</sub><br>[Disabled]<br>А<br>250<br>[Setup]<br>[Enabled]<br>1141<br><b>FNon-0S21</b><br>131<br>[Enabled]<br><b>MDisabled1</b> | Menu Terrel k |

Advanced BIOS Features Menu

#### v**Bootable Devices Priority**

This option is used to select the priority for bootable devices startup. After pressing <Enter>, you can select the bootable devices using the <PageUp>/ <PageDn> or Up/Down arrow keys, and change the bootable devices priority using <+> or <->; you can exit this menu by pressing <Esc>.

#### v**CPU Feature**

Press enter to set the items of CPU feature.

#### v**Virus Warning**

Allows you to choose the VIRUS warning feature for IDE hard disk boot sector protection. If this function is enabled and someone attempt to write data into this area, BIOS will show a warning message on screen and an alarm will beep. The setting values are: Disabled and Enabled.

Note: Such function provides protection to the start-up sector only; it does not protect the entire hard disk.

#### v**CPU L1 & L2 Cache**

This option is used to enable or disable the L1 and L2 CPU cache. The available setting values are: Disabled and Enabled.

#### v**Hyper-Threading Technology**

This option is used to turn on or off the Hyper-Threading function of the CPU. The available setting values are: Disabled and Enabled.

27

Note: This function will not be displayed until a CPU that supports

Hyper-Threading has been installed.

#### v**CPU L2 Cache ECC Checking**

This option is used to enable or disable CPU L2 cache ECC Checking. The setting values are: Disabled and Enabled.

#### v**Boot Up Floppy Seek**

This option controls shether the BIOS checks for a floppy drive while booting up. If it cannot detect one (eiter due to improper configuration or physical unavailability), it will appear an error message. The available setting values are: Disabled and Enabled.

#### v**Boot Up NumLock Status**

This option defines if the keyboard Num Lock key is active when your system is started. The setting values are: On and Off.

#### v**Typematic Rate Setting**

If this option is enabled, you can use the following two items to see the typematic rate and the typematic delay settings for your keyboard. The available setting values are: Disabled and Enabled.

#### v**Typematic Rate (Chars/Sec)**

Use this option to define how many characters per second a held-down key generated.

#### v**Typematic Delay (Msec)**

Use this option to define how many milliseconds must elapse before a helddown key beings generating repeat characters.

#### v**Security Option**

When it is set to "Setup", a password is required to enter the CMOS Setup screen; When it is set to "System", a password is required not only to enter CMOS Setup, but also to start up your PC.

#### v**APIC Mode**

28

This option is used to enable or disable APIC function

#### v**MPS Version Control For OS**

This option is used to set up the version of MPS Table used in NT4.0 OS.

29

#### v**OS Select For DRAM > 64MB**

This option is only required if you have installed more than 64 MB of memory and you are running the OS/2 operating system. Otherwise, leave this option at the default.

#### v**Full Screen LOGO Show**

This option allows you to enable or disable the full screen logo. The available setting values are: Disabled and Enabled.

#### v**Small Logo (EPA) Show**

This option allows you to enable or disable the EPA logo. The available setting values are: Disabled and Enabled.
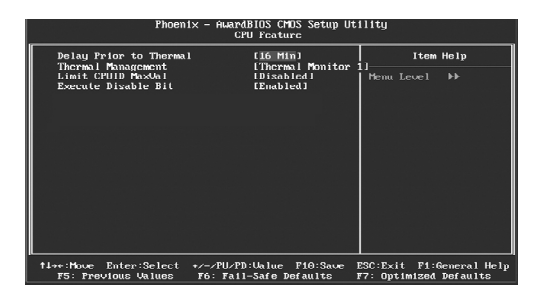

CPU Feature Menu

## v **Delay Prior to Thermal**

This option is used to set the delay time before the CPU enters auto thermal mode. The setting values are: 4 Min, 8 Min, 16 Min, 32 Min.

#### v**Thermal Management**

This option is used to manage Prescott CPU thermal.

#### v**Limit CPUID MaxVal**

The option is used to set limit CPUID MaxVal. The available setting values are: Disabled and Enabled. Set Limit CPUID MaxVal to 3, should be "Disabled" for WinXP.

#### v**Execute Disable Bit**

30

The option is used to enable or disable execute disable bit.

# **Advanced Chipset Features**

| Phoenix - AwardBIOS CMOS Setup Utility<br>Advanced Chipset Features                                                                         |                                                                                                    |                                                    |  |
|----------------------------------------------------------------------------------------------------|----------------------------------------------------------------------------------------------------|----------------------------------------------------|--|
| DRAM Clock/Drive Control<br>AGP & PZP Bridge Control<br>CPU & PCI Bus Control<br>Memory Hole<br>Sustem BIOS Cachcable<br>Init Display First | <b>IPress Enterl</b><br>[Press Enter]<br>[Press Enter]<br>[Disabled]<br>[Enabled]<br><b>FPCI Slot1</b> | Item Help<br>Menu Leurl k                          |  |
| tive:Move Enter:Select +z-zPUzPD:Ualue P10:Save<br>F5: Previous Values                                                                      | F6: Fail-Safe Defaults                                                                                 | ESC:Exit F1:General Help<br>F7: Optimized Defaults |  |

Advanced Chipset Features Menu

#### v**DRAM Clock/Drive Control**

Press enter to set the items about DRAM Clock/Drive.

#### v**AGP & P2P Bridge Control**

Press enter to set the items about AGP & P2P bridge.

## v**CPU & PCI Bus Control**

Press enter to set the items about CPU & PCI bus.

#### $\div$  **Memory** Hole

This option is used to select memory hole. The setting values are: Disabled, 15M-16M.

#### v**System BIOS Cacheable**

Select "Enabled" to allow caching of the system BIOS which may improve performance. If any other program writes to this memory area, a system error may result. The available setting values are: Enabled and Disabled.

#### v **Init Display First**

This option is used to set which display device will be used first when your PC starts up.

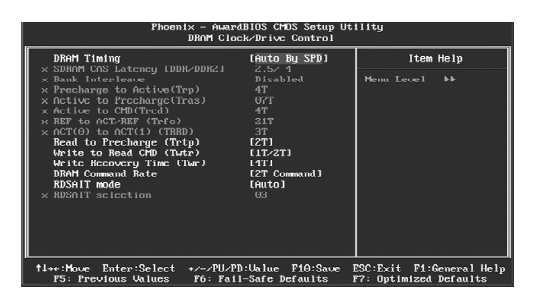

DRAM Clock/Drive Control Menu

#### v**DRAM Timing**

Selects whether DRAM timing is controlled by the SPD (Serial Presence Detect) EEPROM on the DRAM module. Setting to "Auto By SPD" enables DRAM timings to be determined by BIOS based on the configurations on the SPD. Selecting "Manual" allows users to configure the DRAM timings manually. The setting values are:Manual, Auto By SPD, Turbo, Ultra.

#### v**SDRAM CAS Latency [DDR/DDR2]**

When synchronous SDRAM is installed, the number of clock cycles of CAS latency depends on the SDRAM timing.

#### v**Bank Interleave**

This field selects 2-bank or 4-bank interleave for the installed SDRAM. Disable the function if 16MB SDRAM is installed.

#### v**Precharge to Active (Trp)**

This option controls the number of cycles for Row Address Strobe (RAS) to be allowed to precharge. If insufficient time is allowed for the RAS to accumulate its charge before DRAM refresh, refresh may be incomplete and DRAM may fail to retain data. This option applies only when synchronous DRAM is installed in the system.

#### v **Active to Precharge(Tras)**

This option is used to set active to precharge(Tras).

#### v **Active to CMD<Trcd>**

32

When DRAM is refreshed, both rows and columns are addressed separately. This setup option allows you to determine the timing of the transition from RAS (row address strobe) to CAS (column address strobe). The less the clock cycles, the faster the DRAM performance.

#### v **REF to ACT/REF (Trfc)**

This option is used to set REF to ACT/REF (Trfc).

# v **ACT(0) to ACT(1) (TRRD)**

This option is used to set ACT(0) to ACT(1) (TRRD).

#### v **Read to Precharge (Trtp)**

This option is used to set Read to Precharge (Trtp).

#### v **Write to Read CMD (Twtr)**

This option is used to set Write to Read CMD (Twtr).

#### v **Write Recovery Time (Twtr)**

This option is used to set Write Recovery Time (Twtr).

#### v**DRAM Command Rate**

This setting controls the SDRAM command rate. Selecting 1T allows SDRAM signal controller to run at 1T (T=clock cycles) rate. Selecting 2T makes SDRAM signal controller run at 2T rate. 1T is faster than 2T.

#### v**RDSAIT mode**

This option is used to set RDSAIT mode.

#### v **RDSAIT selection**

When **RDSAIT mode** is set as manual, this option will be modified. It is used to set RDSAIT selection.

| Phoenix - AwardBIOS CMOS Setup Utility<br>AGP & PZP Bridge Control                                                                                                    |                                                                                                    |                                                    |  |
|----------------------------------------------------------------------------------------------------|----------------------------------------------------------------------------------------------------|----------------------------------------------------|--|
| AGP Aperture Size<br>nGP 2.0 Mode<br>AGP Driving Control<br>x AGP Driving Value<br>AGP Fast Write<br>AGP Master 1 WS Write<br>AGP Master 1 WS Read<br>AGP 3.0 Calibration cucle<br>UGA Share Memoru Size<br>Direct Frame Buffer<br>Sciect Display Device<br>Panel Tupe<br>Outport fort<br>Dithering | [128M]<br>14X1<br><b>TAuto1</b><br>DA<br>[Disablod]<br>[Enabled]<br>[Enabled]<br>[Enabled]<br>[64M]<br>[Enabled]<br><b>LCBT1</b><br>1071<br><b>[B10]</b><br>[Disabled] | Item Help<br>$\mathbf{F}$<br>Menu Level            |  |
| tive:Mous<br>Enter:Select<br><b>F5: Previous Values</b>                                                                                                    | +z-zPHzPD:Unlue F10:Save<br>F6: Fail-Safe Defaults                                                                                                    | ESC:Exit F1:General Help<br>F7: Optimized Defaults |  |

AGP & P2P Bridge Control Menu

#### v**AGP Aperture Size**

This option defines the size of the aperture if you use an AGP graphics adapter. The aperture is a portion of the PCI memory address range dedicated for graphic memory address space.

Note: This function does not work when onboard VGA is used.

#### v**AGP 2.0 Mode**

This option is used to set an appropriate mode for the installed AGP card.

#### v**AGP Driving Control**

This option is used to set AGP driving.

#### v**AGP Driving Value**

When **AGP Driving Control** is set as manual, this option will be modified. It is used to key in a HEX number.

#### v**AGP Fast Write**

This option enables or disables the AGP Fast Write feature. The Fast Write technology allows the CPU to write directly to the graphics card without passing anything through the system memory and improves the AGP 4X speed. Select "Enabled" only when your AGP card supports the feature. The setting values are: Disabled and Enabled.

#### v**AGP Master 1 WS Write**

When "Enabled", writes to the AGP (Accelerated Graphics Port) are executed with one wait states. The setting values are: Disabled and Enabled.

#### v**AGP Master 1 WS Read**

34

When "Enabled", reads to the AGP (Accelerated Graphics Port) are executed with one wait states. The setting values are: Disabled and Enabled.

#### v**AGP 3.0 Calibration cycle**

This option allows you to enable or disable the AGP 3.0 calibration cycle. This cycle ensures that the on-die termination impedance signal swing and slew rate of the AGP signals are calibrated on a periodic basis to ensure signal integrity. It is recommended to keep this setting enabled.

#### v**VGA Share Memory Size**

This option is used to set the onboard VGA share memory size. If you are running under Windows XP or Windows 2000, set this option to 32M or lower. The setting values are: Disabled, 16M, 32M, 64M.

#### v**Direct Frame Buffer**

This option is used to enable or disable direct frame buffer.

#### v**Select Display Device**

This option is used to select display device.

#### v**Panel Type**

This option is used to select panel type from Min. (0000) to Max. (000F).

#### v**Output Port**

This option is used to select output port.

#### v**Dithering**

This option is used to enable or disable dithering function.

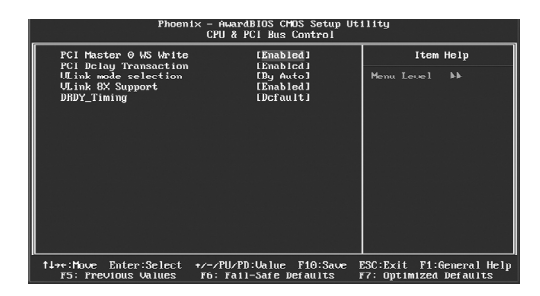

CPU & PCI Bus Control Menu

#### v**PCI Master 0 WS Write**

This option allows you to enable or disable the support of PCI Master 0 Wait State Write. The setting values are: Disabled and Enabled.

#### v**PCI Delay Transaction**

This option allows you to enable or disable PCI delay transaction. The setting value are: Disabled and Enabled.

#### v**VLink mode selection**

This option allows you to select VLink mode.

#### v**VLink 8X Support**

This option allows you to enable or disable the VLink 8X support. When "Enabled", it may increase system performance. The setting values are: Disabled and Enabled.

# *<b>*•DRDY\_Timing

36

This option allows you to select DRDY\_Timing.

# **Integrated Peripherals**

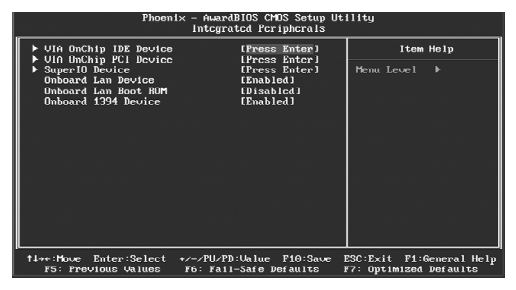

Integrated Peripherals Menu

#### v**VIA OnChip IDE Device**

Press enter to set onchip IDE device.

#### v**VIA OnChip PCI Device**

Press enter to set onchip PCI device.

#### v**SuperIO Device**

Press enter to set onboard SuperIO device.

#### v **Onboard Lan Device**

This option is used to enable or disable onboard LAN device. The setting values are: Disabled and Enabled.

## v **Onboard Lan Boot ROM**

The option enables or disables the initialization of the onboard LAN Boot ROM during bootup. The setting values are: Disabled and Enabled.

#### v**Onboard 1394 Device**

This option is used to enable or disable Onboard 1394 Device. The setting values are: Disabled and Enabled.

|                                                                                                    | Phoenix - AwardBIOS CMOS Setup Utilitu<br>VIA UnChip IDE Dovice                                                                                                    |                                                    |
|----------------------------------------------------------------------------------------------------|----------------------------------------------------------------------------------------------------|----------------------------------------------------|
| <b>OnChip SATA</b><br>SoTo Mode<br><b>IDE DMA</b> transfer access<br>OnChip IDE ChannelO<br>OnChip IDE Channel1<br><b>IDE Prefetch Mode</b><br>PIO<br>Primary Macter<br>Primaru Slave PIO<br>Secondary Master PIO<br>Secondaru Slave PIO<br>Primary Master UDMA<br>Primary Slave UDMA<br>Secondary Master UDMA<br>Sccondary Slave UDMA<br><b>TDE HDD Block Mode</b> | [Enabled]<br><b>FROID1</b><br>[Foabled]<br>[Enabled]<br>[Enabled]<br>[Enabled]<br>[Auto]<br>Tauto L<br><b>TAuto1</b><br><b>TAUtol</b><br>fûuto 1<br><b>TAuto1</b><br><b>LAutol</b><br>fûuto 1<br>[Enabled] | Item Help<br>Menu Level bb                         |
| tive:Move Enter:Select */-/PU/PD:Ualue F10:Save *<br><b>F5: Previous Values</b>                                                                                                    | F6: Fail-Safe Defaults                                                                                                    | ESC:Exit F1:General Help<br>F7: Optimized Defaults |

VIA OnChip IDE Device Menu

#### $\diamond$  **OnChip SATA**

This option is used to enable or disable onchip SATA. The setting values are: Disabled and Enabled.

#### **<del></del> SATA Mode**

This option is used to select SATA mode. The settingvalues are: IDE and RAID.

#### v**IDE DMA transfer access**

This option is used to enable or disable IDE DMA transfer access. The setting values are: Disabled and Enabled.

#### v**OnChip IDE Channel0/1**

The integrated peripheral controller contains an IDE interface with support for two IDE channels. Choose "Enabled" to activate each channel separately. The setting values are: Disabled and Enabled.

#### v**IDE Prefetch Mode**

This option is used to enable or disable IDE prefetch mode. The setting values are: Disabled and Enabled.

#### v**Primary/Secondary Master/Salve PIO**

These four items let you assign which kind of PIO (Programmed Input/Output) is used by IDE devices. Choose Auto to let the system auto detect which PIO mode is best or select a PIO mode from 0-4.

#### v**Primary/Secondary Master/Salve UDMA**

UltraDMA technology provides faster access to IDE devices. If you install a device that supports UltraDMA, change the appropriate item on this list to Auto. The available setting values are: Disabled and Auto.

#### v**IDE HDD Block Mode**

38

This option is used to set whether the IDE HDD Block Mode is allowed. The available setting values are: Disabled and Enabled.

39

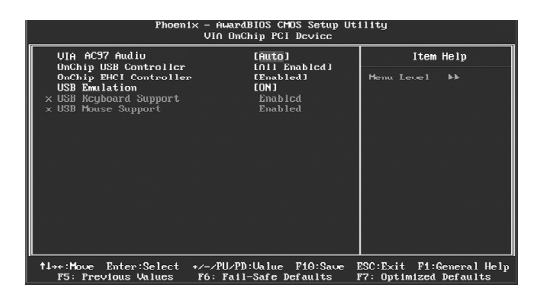

VIA OnChip PCI Device Menu

#### v**VIA AC97 Audio**

"Auto" allows the motherboard's BIOS to detect whether you're using any audio devices. If so, the onboard audio controller will be enabled. If not, the onboard audio controller will be disabled. If you want to use different controller cards to connect audio connectors, set the option to "Disabled". The setting values are: Disabled and Auto.

#### v**OnChip USB Controller**

This option is used to set onchip USB controller.

#### v**OnChip EHCI Controller**

This option is used to enable or disable onchip EHCI controller. The setting values are: Disabled and Enabled.

#### v**USB Emulation**

This option is used to enable or disable USB legacy keyboard, mouse, and USB storage.

#### v**USB Keyboard/Mouse Support**

When **USB Emulation** is set as KM/MS, the two options are for choosing. This option is used to enable or disable USB keyboard/mouse support. The setting values are: Disabled and Enabled.

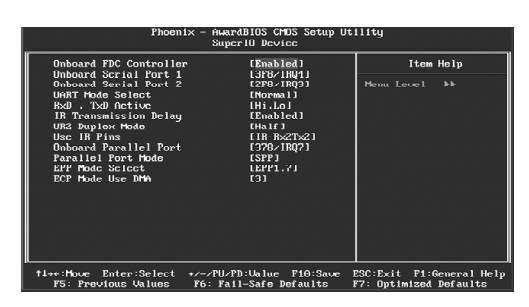

SuperIO Device Menu

#### v**Onboard FDC Controller**

This option is used to set whether the Onboard FDC Controller is enabled. The available setting values are: Disabled and Enabled.

#### v**Onboard Serial Port1/2**

This option is used to assign the I/O address and interrupt request (IRQ) for the onboard serial port 1/2.

Note: Do not try to set the same values for serial ports 1 and 2.

#### v**UART Mode Select**

Use this option to select the UART mode. Setting values include Normal, IrDA, and ASKIR. The setting value is determined by the infrared module in stalled on the board.

#### v**RxD,TxD Active**

This option is used to set the RxD and TxD parameters. It is recommended to keep the default setting.

#### v**IR Transmission Delay**

This option is used to set whether the IR Transmission Delay is enabled. The available setting values are: Disabled and Enabled.

#### v**UR2 Duplex Mode**

This option is available when UART 2 mode is set to either ASKIR or IrDA. This item enables you to determine the infrared function of the onboard infrared chip.

#### v**Use IR Pins**

40

It is recommended not to change the default setting.

#### v**Onboard Parallel Port**

This option allows you to determine onboard parallel port controller I/O address and interrupt request (IRQ). The setting values are: Disabled, 378/IRQ7, 278/IRQ5 and 3BC/IRQ7.

## v**Parallel Port Mode**

Select an address and corresponding interrupt for the onboard parallel port. The setting values are: SPP, EPP, ECP, ECP+EPP.

#### v**ECP Mode Use DMA**

When the Parallel Port Mode is set to ECP or ECP+ EPP, this option is used to select the channel for the ECP mode. The setting values are: 1 and 3.

#### **Power Management Setup**

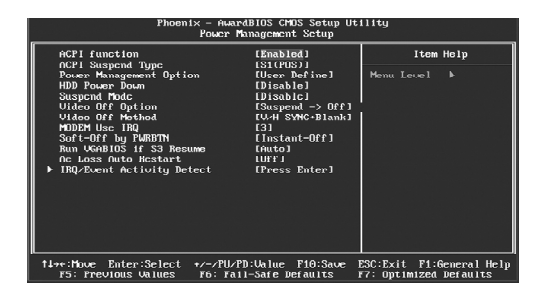

Power Management Setup Menu

## v**ACPIfunction**

ACPI stands for "Advanced Configuration and Power Interface". ACPI is a standard that defines power and configuration management interfaces between an operating system and the BIOS. In other words, it is a standard that describes how computer components work together to manage system hardware. In order to use this function the ACPI specification must be supported by the OS (for example, Windows2000 or WindowsXP). The available setting values are: Enabled and Disabled.

#### v **ACPI Suspend Type**

This option is used to set the energy saving mode of the ACPI function. When you select "S1 (POS)" mode, the power will not shut off and the supply status will remain as it is, in S1 mode the computer can beresumed at any time. When you select "S3 (STR)" mode, the power will be cut off after a delay period. The status of the computer before it enters STR will be saved in memory, and the computer can quickly return to previous status when the STR function wakes. When you select "S1 & S3" mode, the system will automatically select the delay time.

#### v**Power Management Option**

This option is used to set the power management scheme. The available settings are: User Define, Min Saving and Max Saving.

#### v**HDD Power Down**

42

This option is used to define the continuous HDD idle time before the HDD enters power saving mode. The setting values are: Disabled, 1 Min, 2 Min, 3 Min, 4 Min, 5 Min, 6 Min, 7 Min, 8 Min, 9 Min, 10 Min, 11 Min, 12 Min, 13 Min, 14 Min, 15 Min.

#### v**Suspend Mode**

This option is used to set the idle time before the system enters into sleep status. The setting values are: Disabled, 1 Min, 2 Min, 4 Min, 6 Min, 8 Min, 12 Min, 20 Min, 30 Min, 40 Min, 1 Hour.

#### v**Video Off Option**

This option is used to set video off option. The setting values are: Always On, Suspend -> Off.

#### v**Video Off Method**

This option is used to define the video off method. "Blank Screen" mode means that after the computer enters into power saving mode, only the monitor will close, however, the vertical and horizontal scanning movement of the screen continues. When you select the "V/H SYNC + Blank" mode the vertical and horizontal scanning movement of screen stops when the computer enters power saving mode. "DPMS Support" mode is a new screen power management system, and it needs to be supported by the monitor you're using.

#### v**MODEM Use IRQ**

This option is used to set the IRQ in which the modem can use. The setting values are: NA, 3, 4, 5, 7, 9, 10, 11.

#### $\diamond$  **Soft-Off** by PWRBTN

This option is used to set the power down method. This function is only valid for systems using an ATX power supply.

When "Instant-Off" is selected, press the power switch to immediately turn off power.

When "Delay 4 Sec" is selected, press and hold the power button for four seconds to turn off power.

#### v**Run VGABIOS if S3 Resume**

This option allows the system to initialize the VGABIOS from S3 (Suspend to RAM) sleep state. The available setting values are: Auto, Yes and No.

#### v**Ac Loss Auto Restart**

The system will switch which status when power comes back after a power failure. The setting values are: Auto, On, Off.

#### v **IRQ/Event Activity Detect**

Press Enter to set IRQ/Event Activity Detect.

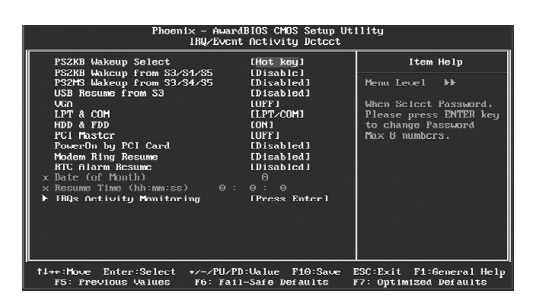

IRQ/Event Activity Detect Menu

#### v**PS2KB Wakeup Select**

This option is used to select which action will wake up PS/2 keyboard from S3 /S4/S5 staus. Use <PgUp> or <PgDn> to select the desired item. The setting values are: Hot key, Password.

#### v**PS2KB Wakeup from S3/S4/S5**

This option is used to select which hotkey will wake up by PS/2 keyboard from S3/S4/S5 staus or disable it. The setting values are: Disabled, Ctrl + F1~F12, Power, Wake, Any Key.

#### v**PS2MS Wakeup from S3/S4/S5**

This option is used to enable or disable the system to be waken up by PS/2 mouse from S3/S4/S5 staus. The setting values are: Disabled and Enabled.

#### v**USB Resume from S3**

This option is used to enable or disable the USB to be resume from S3. The setting values are: Disabled and Enabled.

#### v**VGA**

W hen on of VGA, any activity from one of the listed system peripheral devices or IRQs wakes up the system.The setting values are: ON and OFF.

#### v**LPT & COM**

When on of LPT & COM, any activity from one of the listed system peripheral devices or IRQs wakes up the system. If select "NONE", cannot wake up the system. The setting values are: NONE, LPT, COM and LPT/COM.

#### v**HDD & FDD**

When on of HDD & FDD, any activity from one of the listed system peripheral devices or IRQs wakes up the system. The setting values are: OFF, ON.

#### v**PCI Master**

When on of PCI master, any activity from one of the listed system peripheral devices or IRQs wakes up the system. The setting values are: OFF and ON.

#### v**PowerOn by PCI Card**

If "Enabled" any PCI interrupt will wake up the system. The setting values are: Disabled and Enabled.

#### v**Modem Ring Resume**

This option is used to set the system to be waked up by the modem ring. The setting values are: Disabled and Enabled.

#### v**RTC Alarm Resume**

This option is used to set alarm to power on the system by the date (1-31) or time (hh:mm:ss). The setting values are: Disabled and Enabled.

#### v**Date (of Month)**

This option is used to set the timing for the start-up day of the month. The setting values contain 0 – 31.

#### v**Resume Time (hh:mm:ss)**

This option is used to set the timing for the start-up time. The setting values contain hh:0 – 23; mm:0 – 59; ss:0 – 59.

#### v**IRQs Activity Monitoring**

Press enter to set the items of IRQs activity monitoring.

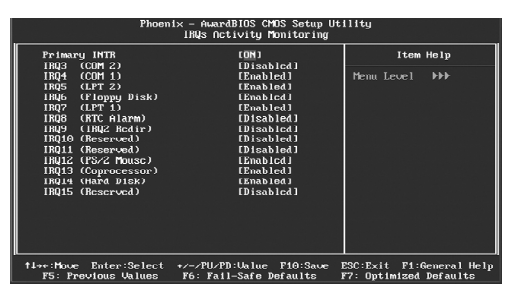

IRQs Activity Monitoring Menu

#### v **Primary INTR**

Selecting "ON" will cause the system to wake up from power saving modes if activity is detected from any enabled IRQ channels. The setting values are: ON and OFF.

#### $\cdot$ **VIRQ3** (COM2)

This option is used to enable or disable IRQ3 (COM2) activity monitoring. The setting value are: Disabled and Enabled.

#### v**IRQ4 (COM1)**

This option is used to enable or disable IRQ4 (COM1) activity monitoring. The setting value are: Disabled and Enabled.

#### v**IRQ5 (LPT2)**

This option is used to enable or disable IRQ5 (LPT2) activity monitoring. The setting value are: Disabled and Enabled.

#### v**IRQ6 (Floppy Disk)**

This option is used to enable or disable IRQ6 (Floppy Disk) activity monitoring. The setting values are: Disabled and Enabled.

#### v**IRQ7 (LPT1)**

This option is used to enable or disable IRQ7 (LPT1) activity monitoring. The setting value are: Disabled and Enabled.

#### v**IRQ8 (RTC Alarm)**

This option is used to enable or disable IRQ8 (RTC Alarm) activity monitoring. The setting values are: Disabled and Enabled.

#### v**IRQ9 (IRQ2 Redir)**

46

This option is used to enable or disable IRQ9 (IRQ2 Redir) activity monitoring. The setting values are: Disabled and Enabled.

## v**IRQ10 (Reserved)**

This option is used to enable or disable IRQ10 (Reserved) activity monitoring. The setting values are: Disabled and Enabled.

#### v**IRQ11 (Reserved)**

This option is used to enable or disable IRQ11 (Reserved) activity monitoring. The setting values are: Disabled and Enabled.

#### v**IRQ12 (PS/2 Mouse)**

This option is used to enable or disable IRQ12 (PS/2 Mouse) activity monitoring. The setting values are: Disabled and Enabled.

#### v**IRQ13 (Coprocessor)**

This option is used to enable or disable IRQ13 (Coprocessor) activity monitoring. The setting values are: Disabled and Enabled.

#### v**IRQ14 (Hard Disk)**

This option is used to enable or disable IRQ14 (Hard Disk) activity monitoring. The setting values are: Disabled and Enabled.

#### v**IRQ15 (Reserved)**

This option is used to enable or disable IRQ15 (Reserved) activity monitoring. The setting values are: Disabled and Enabled.

# **PnP/PCI Configurations**

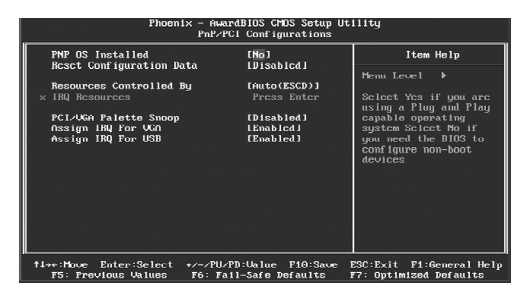

PnP/PCI Configurations Menu

# v **PNP OS Installed**

Set this field to "Yes" if you are running Windows 95, which is PnP compatible. It is recommended to keep the default setting. The setting values are: No, Yes.

#### v **Reset Configuration Data**

This option is used to set whether the system is permitted to automatically distribute IRQ DMA and I/O addresses when each time that the machine is turned on. The setting values are: Disabled and Enabled.

#### v**Resources Controlled By**

This option is used to define the system resource control scheme. If all cards you use support PnP, then select Auto (ESCD) and the BIOS automatically distributes interruption resources. If you install ISA cards not supporting PnP, you will need to select "Manual" and manually adjust interruption resources in the event of hardware conflicts. However, since this motherboard has no ISA slot, this option does not apply.

#### v**IRQ Resources**

48

Press the <Enter> key, then manually set IRQ resources.

#### v**PCI/VGA Palette Snoop**

If you use a non-standard VGA card, use this option to solve graphic acceleration card or MPEG audio card problems (e.g., colors not accurately displayed). The setting values are: Disabled and Enabled.

#### v**Assign IRQ ForVGA/USB**

This option is used to set whether BIOS will assign IRQ for VGA/USB. The setting values are: Disabled and Enabled.

## **PC Health Status**

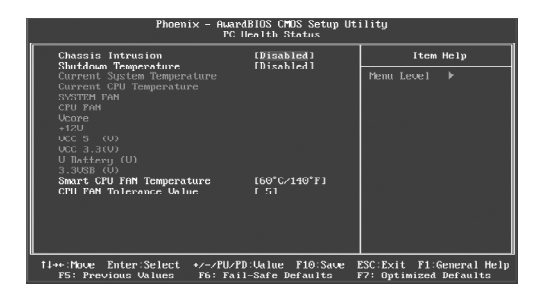

PC Health Status Menu

## v**Chassis Intrusion**

This option is used to enable or disable chassis intrusion function.

#### v**Shutdown Temperature**

This option is used to set the system temperature upper limit. When the temperature exceeds the setting value, the motherboard will automatically cut off power to the computer.

#### v**Current System/CPU Temperature**

The current system/CPU temperature will be automatically detected by the system.

#### v**SYSTEM/CPUFAN**

The system/CPU fan speed will be automatically detected by the system.

#### v**Vcore/ +12V/VCC 5(V)/VCC 3.3(V)/V Battery(V)/3.3VSB (V)**

The current voltages will be automatically detected by the system.

#### v**Smart CPU FAN Temperature**

This option is used to set smart CPU fan temperature.

#### v**CPU FAN Tolerance Value**

This option is used to set CPU fan tolerance value.

#### **Load Fail-Safe Defaults**

Press <Enter> to select this option. A dialogue box will pop up that allows you to load the default BIOS settings. Select <Y> and then press <Enter> to load the defaults. Select <N> and press <Enter> to exit without loading. The defaults set by BIOS set the basic system functions in order to ensure system stability. But if your computer cannot POST properly, you should load the fail-safe defaults to restore the original settings. Then carry out failure testing. If you only want to load the defaults for a single option, you can select the desired option and press the <F6> key.

#### **Load Optimized Defaults**

Select this option and press <Enter>, and a dialogue box will pop up to let you load the optimized BIOS default settings. Select <Y> and then press <Enter> to load the optimized defaults. Select <N> and press <Enter> to exit without loading. The defaults set by BIOS are the optimized performance parameters for the system, to improve the performance of your system components. However, if the optimized performance parameters are not supported by your hardware devices, it will likely cause system reliability and stability issues. If you only want to load the optimized default for a single option, select the desired option and press the <F7> key.

#### **Set Supervisor/User Password**

50

The access rights and permissions associated with the Supervisor password are higher than those of a regular User password. The Supervisor password can be used to start the system or modify the CMOS settings. The User password can also start the system. While the User password can be used to view the current CMOS settings, these settings cannot be modified using the User password. When you select the Set Supervisor/User Password option, the following message will appear in the center of the screen, which will help you to set the password:

#### **Enter Password:**

Enter your password, not exceeding 8 characters, then press <Enter>. The password you enter will replace any previous password. When prompted, key in the new password and press <Enter>.

If you do not want to set a password, just press <Enter> when prompted to enter a password, and in the screen the following message will appear. If no password is keyed in, any user can enter the system and view/modify the CMOS settings.

# **Password Disabled!!! Press any key to continue …**

Under the menu "Advanced BIOS Features", if you select "System" from the Security Option, you will be prompted to enter a password once the system is started or whenever you want to enter the CMOS setting program. If the incorrect password is entered, you will not be permitted to continue.

Under the menu "Advanced BIOS Features", if you select "Setup" from the Security Option, you will be prompted to enter a password only when you enter the CMOS setting program.

## **Save & Exit Setup**

When you select this option and press <Enter>, the following message will appear in the center of the screen:

#### **SAVE to CMOS and EXIT (Y/N)?Y**

Press <Y> to save your changes in CMOS and exit the program; press <N> or <ESC> to return to the main menu.

#### **Exit Without Saving**

If you select this option and press <Enter>, the following message will appear in the center of the screen:

#### **Quit Without Saving (Y/N)?N**

Press <Y> to exit CMOS without saving your modifications; press <N> or <ESC> to return to the main menu.

51

# Chapter<sup>4</sup>

The utility CD that came with the motherboard contains useful software and several utility drivers that enhance the motherboard features.

This chapter includes the following information:

- v Utility CD content
- $\triangleleft$  Start to install drivers

# **Utility CD content**

This motherboard comes with one Utility CD. To begin using the CD, simply insert the CD into your CD-ROM drive. The CD will automatically displays the main menu screen.

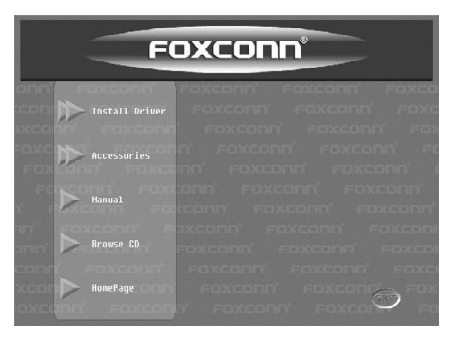

#### **1. Install Driver**

Using this choice, you can install all the drivers for your motherboard. You should install the drivers in order and you need to restart your computer after the drivers all installed.

- A. VIA 4in1 B. DirectX 9.0
- C. Audio Driver **D. VGA Driver**
- E. LAN Driver **F. VIA RAID**
- **2.Accessories**

Use this option to install additional software programs.

- C. Norton Internet Security D. Create RAID Floppy
- A. SuperUtility **B. Adobe Reader**

53

#### **3. Manual**

Click here to browse user manual content.

#### **4. Browse CD**

Click here to browse CD content.

## **5. Homepage**

Click here to visit Foxconn motherboard homepage.

# *Chapter 4 Driver CD Introduction*

# **Start to Install divers**

Select <Install Driver>, and click to enter the install driver screen. You can select the driver that you want to install and begin the setup steps.

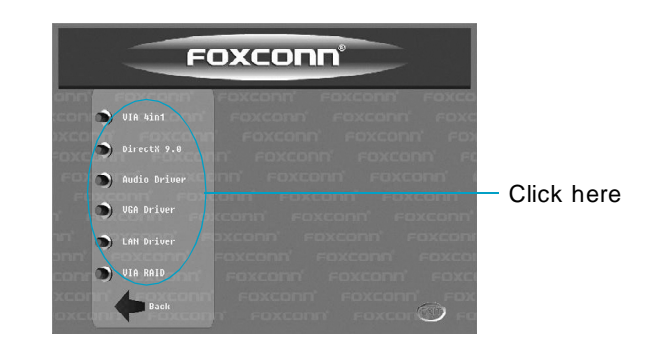

# **Note:**

54

- 1. Install the latest service pack firstly if your OS is Windows XP or Windows 2000.
- 2. Follow the CD screen order to install your motherboard drivers.

# Chapter**5**

This chapter will introduce how to use attached software.

This chapter provides the following information:

- $\div$  SuperStep
- v SuperLogo
- v SuperUpdate

*Chapter 5 Directions for Bundled Software*

# **SuperStep**

SuperStep is a utility that allows users to change the frequency of the CPU. It also displays system health information including CPU temperature, CPU voltage, and PCI clock.

# *SuperStep features:*

- 1. Supports Win2000 and WinXP.
- 2. Automatic alarm mechanism when system runs irregularly.
- 3. Adjusts the CPU frequency to speed up your system and achieve better system performance.
- 4. Simple and easy to operate, with a user-friendly graphics interface.

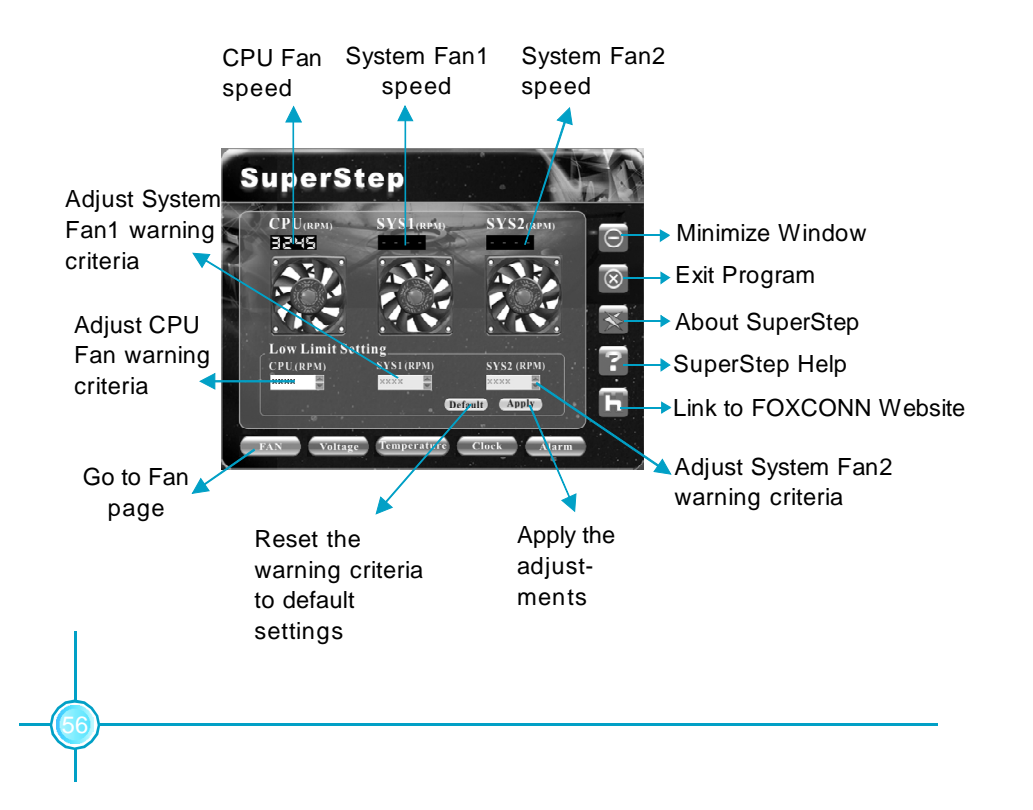

# *Using SuperStep:*

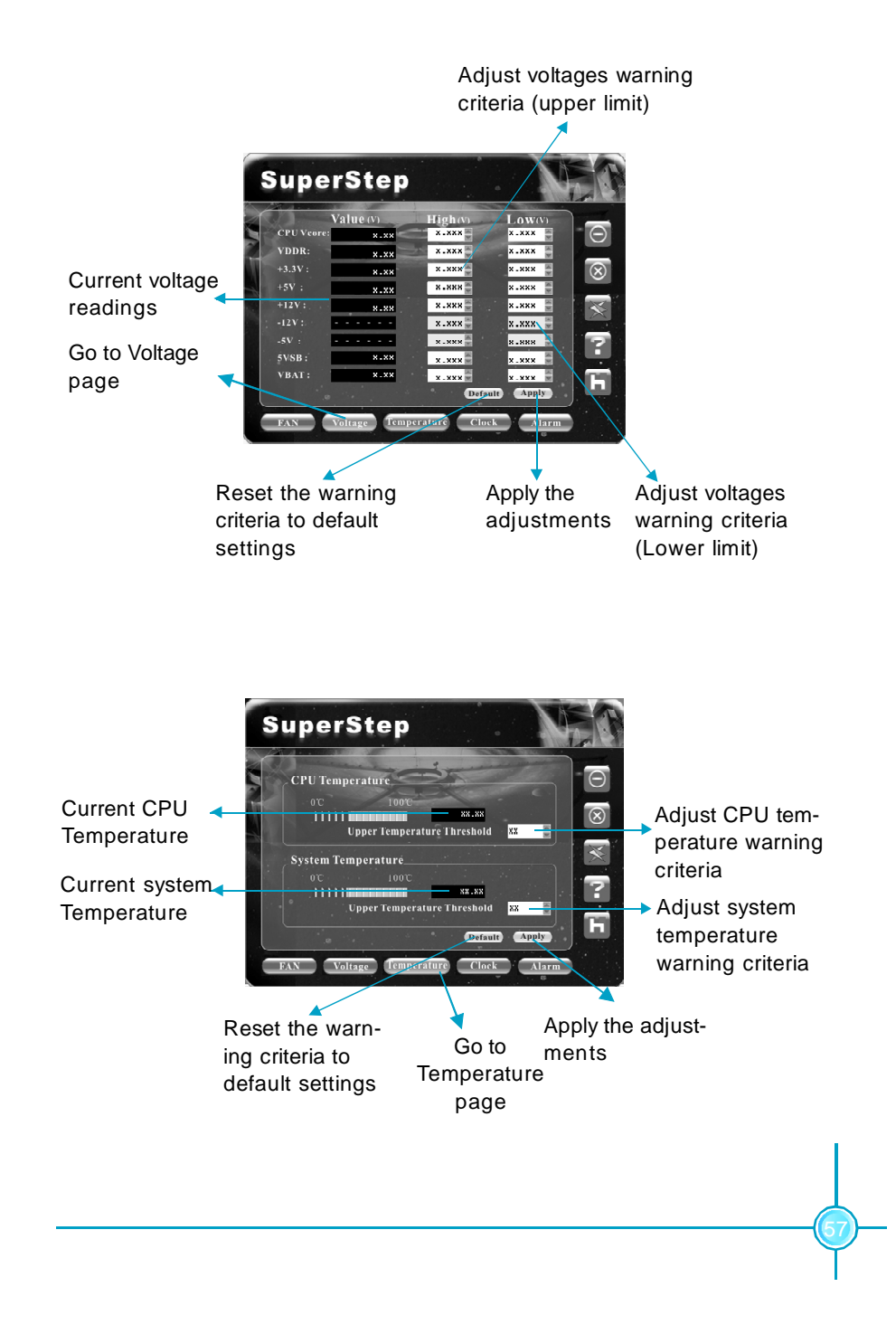

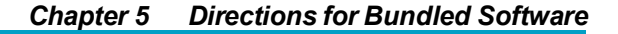

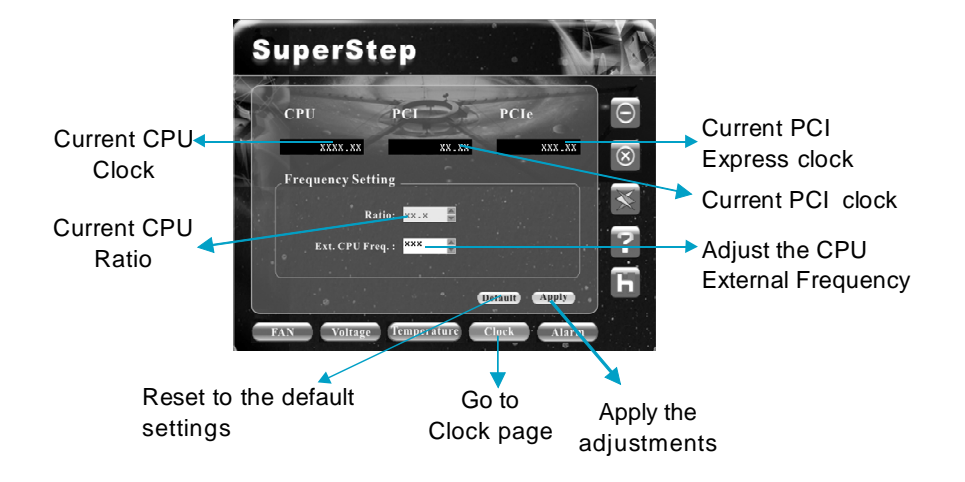

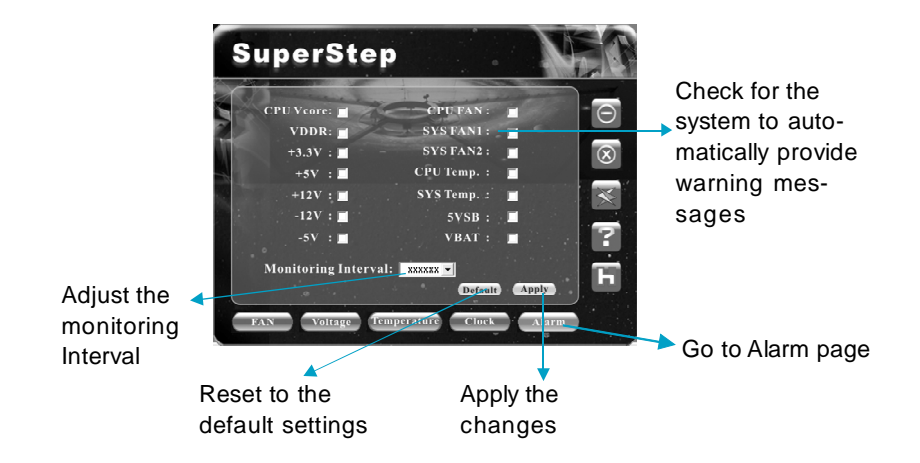

# **SuperLogo**

SuperLogo is a Windows utility that allows users to change the BIOS sign on logo. The utility is able to replace and backup the BIOS logo, and update and backup the BIOS image within the Windows environment.

# *SuperLogo features:*

- 1. Supports Win2000 and WinXP.
- 2. Supports 4Mb size flash parts, flash write method is independent with flash type.
- 3. Simple and easy to operate, with a user-friendly graphics interface.
- 4. Supports BMP and JPEG graphic format files. The best color is 16 or 256 colors. The best resolution is 136x84 for top-right logo and 640x480 or 800x600 for full screen logo.

# *Using SuperLogo:*

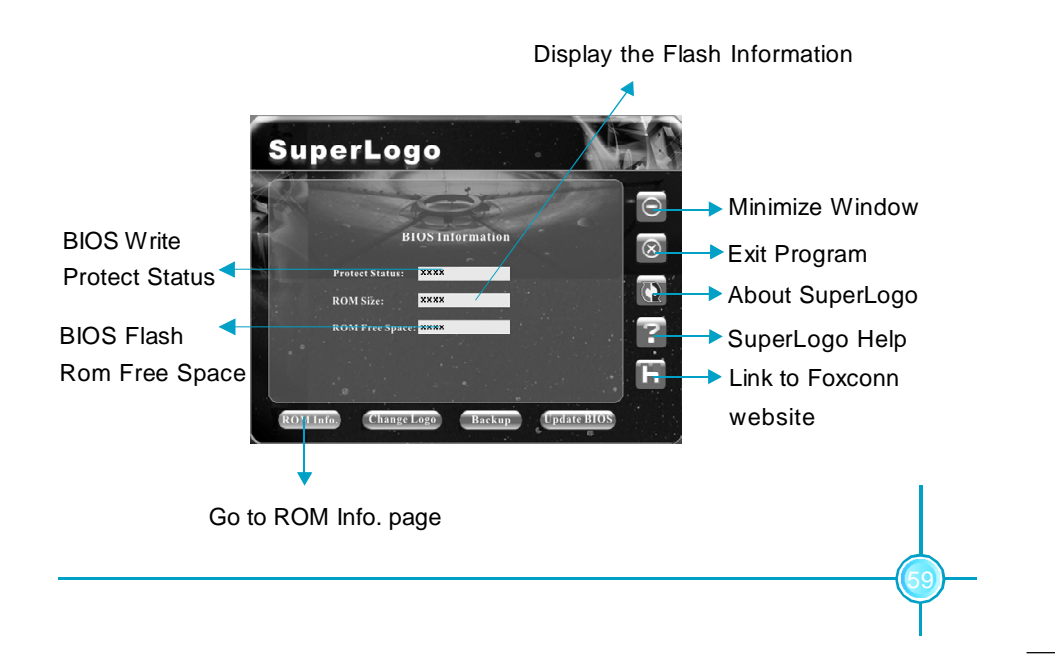

# *Chapter 5 Directions for Bundled Software*

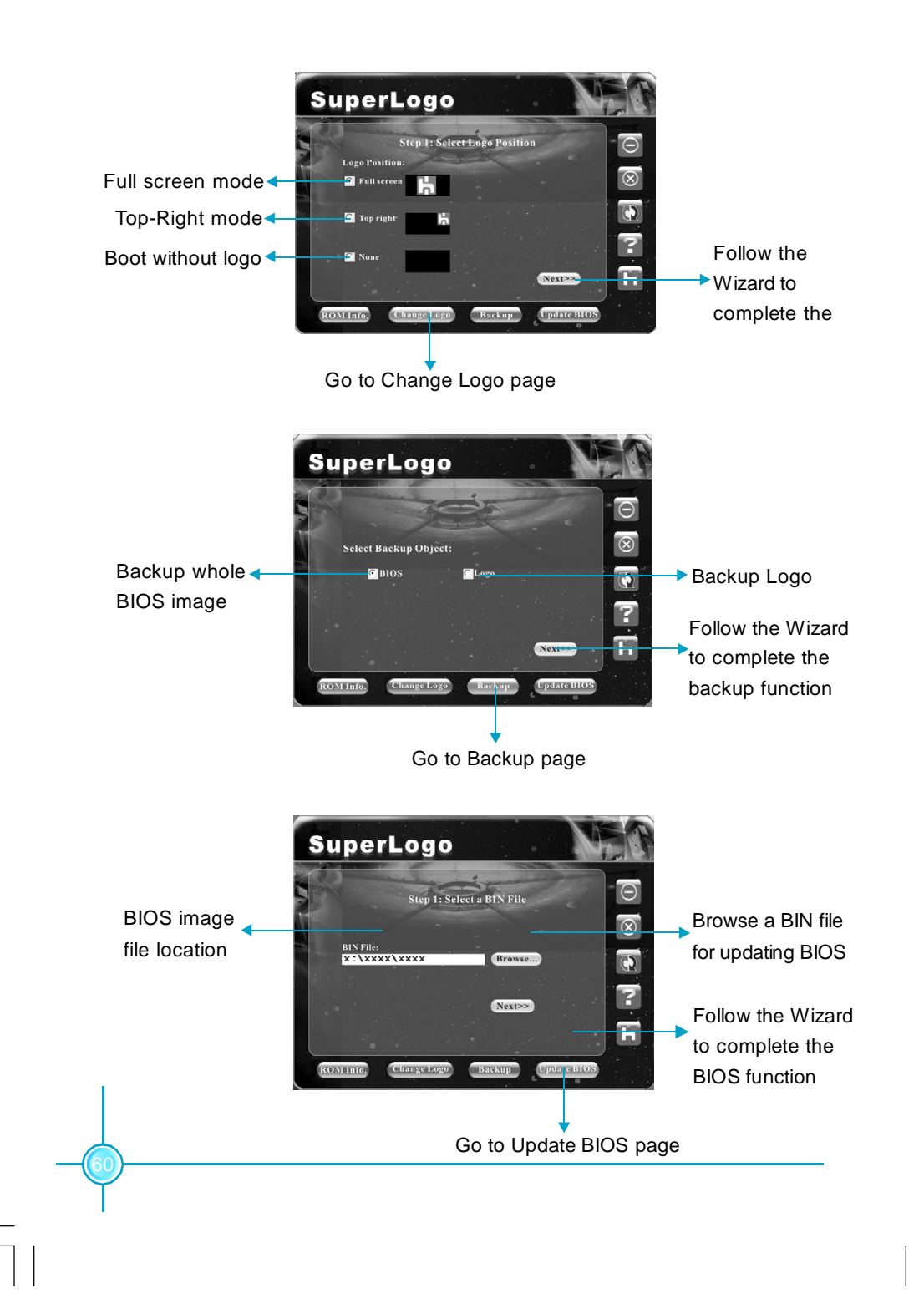

*Chapter 5 Directions for Bundled Software*

# **SuperUpdate**

SuperUpdate is a Windows utility that allows users to backup and upgrade the system BIOS from local or Internet.

# *SuperUpdate features:*

- 1. Supports Win2000 and WinXP.
- 2. Supports 4Mb size flash parts; flash write method is independent of flash type.
- 3. Simple and easy to operate, with a user-friendly graphics interface.

# *Using SuperUpdate:*

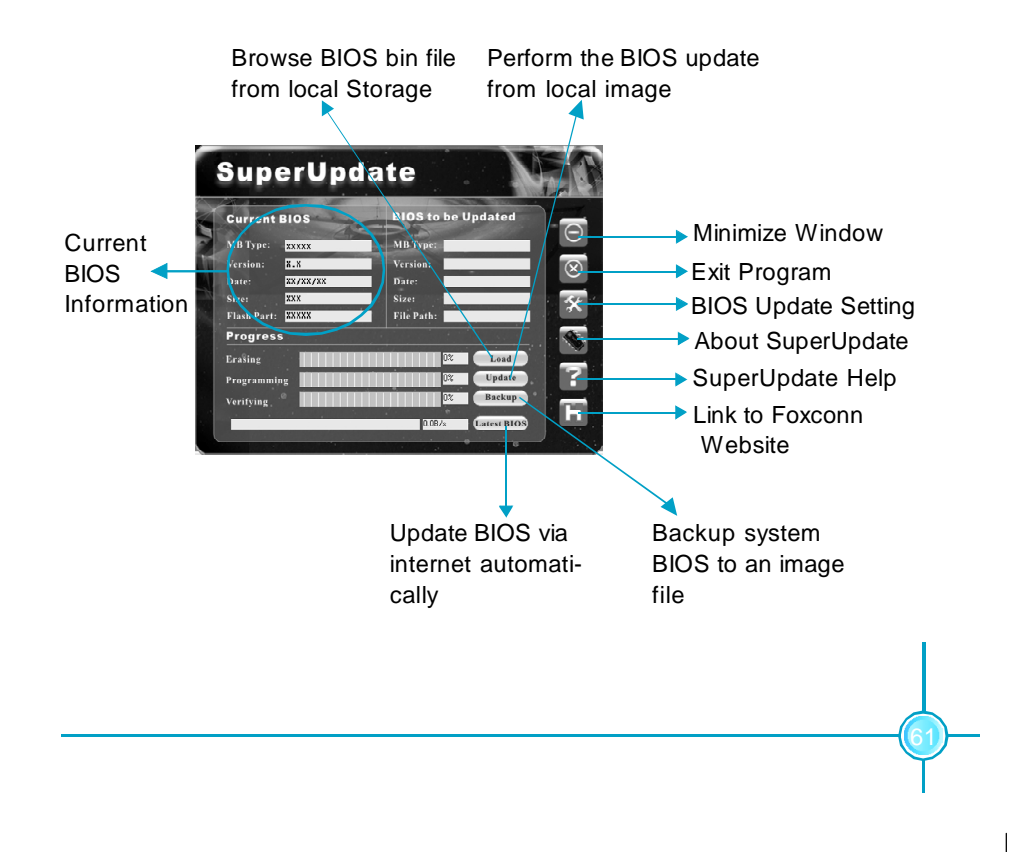

# Chapter**6**

This chapter will introduce special functions of BIOS and how to use them in detail. It can further exert the max potential of motherboard to bring you super-value enjoyment.

This chapter introduces the following special functions of BIOS:

- v SuperBoot
- v SuperBIOS-Protect
- ❖ SuperRecovery
- v SuperSpeed

# **SuperBoot**

SuperBoot technology greatly reduces the long boot process time of computers. A BIOS without SuperBoot has to perform many routines every time when the system starts, such as checking the system core and initializing system peripherals. Now with SuperBoot, a PC can bootup without any unnecessary. SuperBoot is quite easy to use: choose the right option in CMOS setup (refer to BIOS features), SuperBoot saves the information when the PC boots up the first time, and restores the parameters for the system, thus letting the PC boot freely and rapidly.

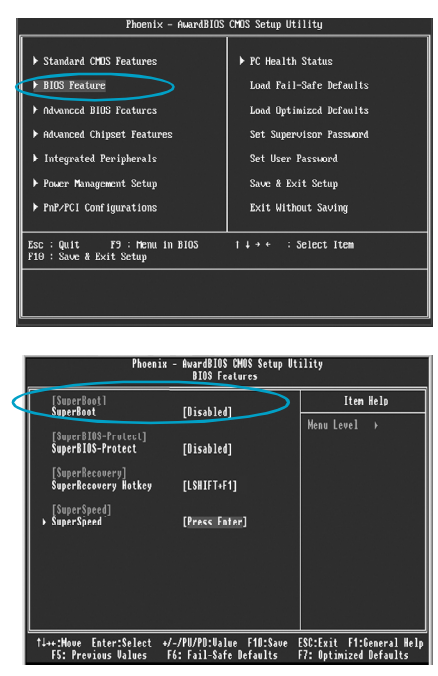

#### *Notes:*

1. If the previous boot was not completed then the BIOS will perform a normal POST, even if SuperBoot is enabled.

63

2. No matter whether SuperBoot is enabled or not, the BIOS will perform a normal POST if the CMOS fails.

# **SuperBIOS-Protect**

The BIOS of the motherboard is contained inside the Flash ROM. Severe viruses, such as the CIH virus, are so dangerous that they may overwrite the BIOS. If the BIOS has been damaged, the system will be unable to boot. We provide the following solution which protects the system BIOS from being attacked by such viruses.

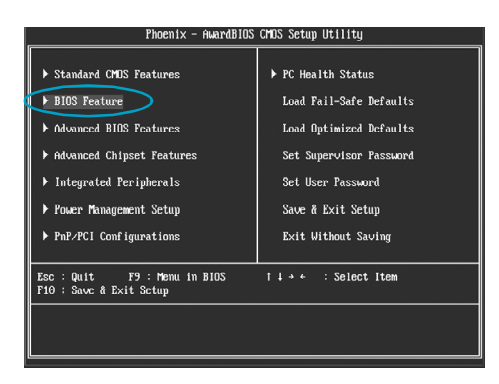

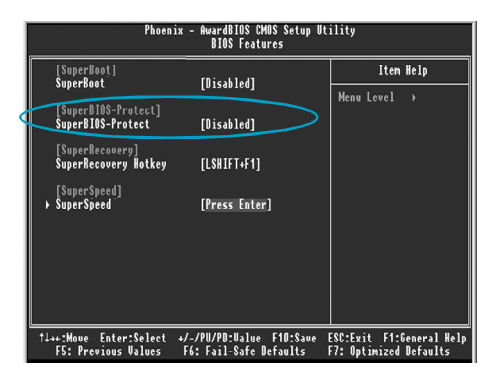

The way to implement this function, set "SuperBIOS-Protect" as "Enabled", the BIOS will be protected.

64

# **SuperRecovery**

SuperRecovery is an easy-to-operate tool for backing up or recovering your hard disk data. It offers simplified user interfaces with hotkey access and allows you to experience unprecedented high security and reliability with extra functions, such as hotkey launch, and powerful anti-virus protection.

# **Features:**

*1. Password Protection:*

You can set a password for each HDD.

#### *2. Data Protection:*

Hidden partitions can only be accessed during data back up or recovery. Even reformatting the disk using FDISK or PQMAGIC will not allow access to the disk. This means that data backed up in a hidden partition is very secure.

#### *3. Intelligent Menu:*

Unavailable items will be displayed in gray. For example, if you haven't divided a hidden partition, items like "Release Hidden Partition", "Back up" and "Recovery" will be displayed in gray and can't be selected. And, when you select an item, the related information will appear on the bottom of the screen.

#### **Disclaimer:**

Please study this software program's specification carefully before using it. The vendor should not be liable for any damage arising out of or in connection with the use of this program, including liability for lost profit or data, or any other damage whatsoever.

# **System Requirements:**

- 1. ATA5 or above compliant IDE HDD.
- 2. FAT16, FAT32, NTFS files system.
- 3. PS/2 keyboard or USB keyboard.

# *Hotkey Selection:*

You should enter the CMOS setup interface first by pressing <DEL> during POST (Power On Self Test). Then select the "SuperRecovery Hotkey" option to adjust the hotkey settings in the "BIOS Features" menu.

There are 12 options: LSHIFT (Left Shift)+F1~F12. LSHIFT+F12 is the default.

65
## *Chapter 6 Special BIOS Functions*

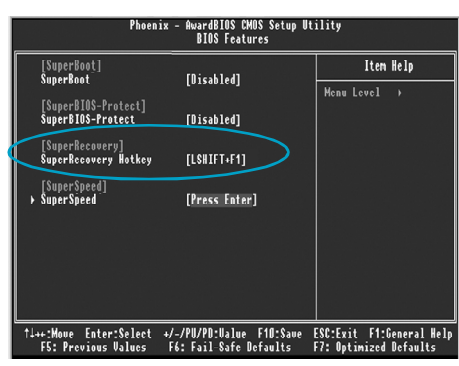

# *Hard Disk Selection:*

The hard disk selection menu will be displayed after you press the hotkey, listing all the IDE HDDs installed in your system. You can switch the highlight bar to make a selection and press <Enter> to confirm it.

### **Attention:**

- 1. Make sure that you have selected a HDD before entering the main menu.
- 2. Make sure that the HDD you selected is ATA5 or higher. For HDDs lower than ATA5, there will be a "No Support" message in the HDD list menu listing beside the name of it.
- 3. Only one HDD can be operated at a time.

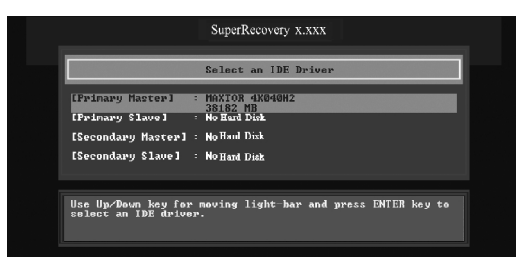

Note: If you have assigned a password to the selected HDD, you will be prompted to provide it before proceeding.

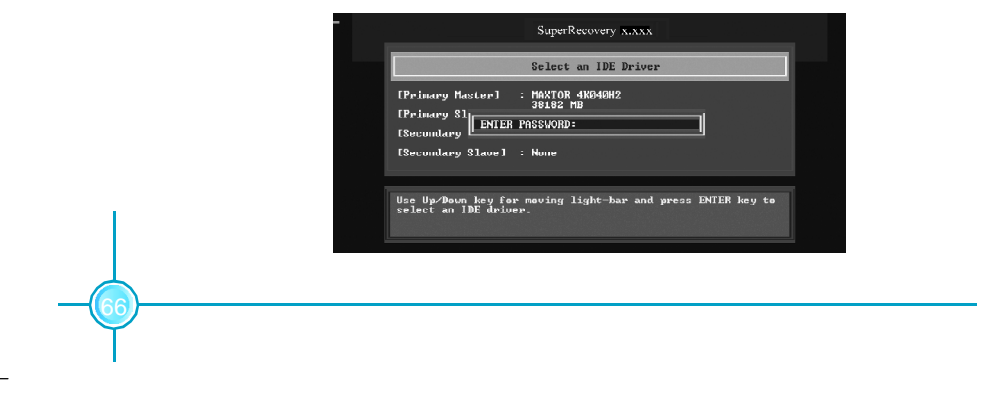

## *Main Menu:*

Select a HDD to enter main menu. There are five function items, "Divide Hidden Partition", "Release Hidden Partition", "Backup", "Recovery" and "Change Password". You can switch the highlight bar to make a selection on the operation which should be performed on the HDD and confirm your selection by pressing <Enter>. The following operation will be performed on the disk you selected.

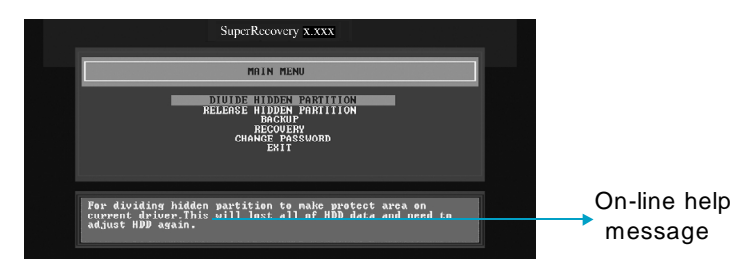

## *Divide Hidden Partition:*

#### **1. What is a Hidden Partition?**

SuperRecovery can be used to divide a hidden partition, which is to be reserved for backing up HDD data. The partitioning will erase all the old data saved in the HDD, to make sure that the following operations can be continued. Once the division is done, any future variation to the HDD will never affect the hidden partition, such as virus, causing turbulence, windows system breaking down or data loss. SuperRecovery can recover all the data backed up in hidden partition, letting you easily get your computer on track again.

#### **2. Divide Hidden Partition:**

- A. Enter a percentage of the HDD total capacity or an actual size in MB as the size of the hidden partition, such as "30%" or "3000". Press <Enter> to confirm your input. As the average rate of compression is 50% or so, you are suggested to divide 30% of the total as the capacity of the hidden partition.
- B. The system will then prompt you to Enter <Y> or <N> for confirmation. Press <Y> to restart the computer, and the division for hidden partition will go into effect after the system is restarted.

#### **Attention :**

- 1. All the HDD data will be cleared by the partitioning process, so it is better to do the division on an empty HDD.
- 2. At the same time, the overall HDD capacity will decrease in order to make space for the hidden partition, which will become unavailable for normal use.

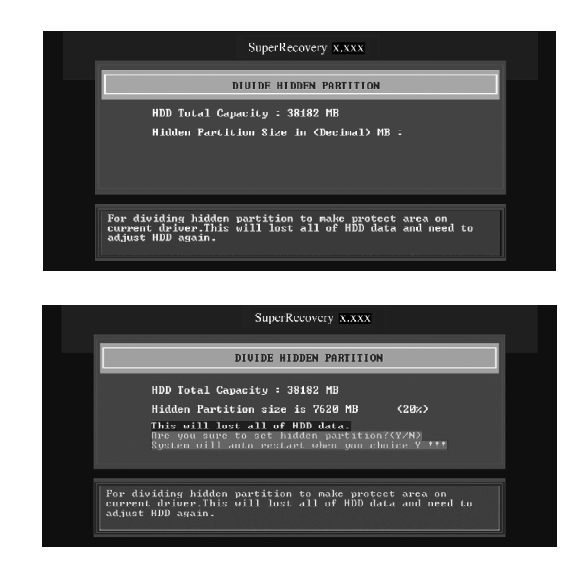

# *Release Hidden Partition:*

68

This is used to release the hidden partition. If you choose this item and press <Y> to confirm, the system will be restarted to release the hidden partition. But the released partition is still unavailable for you after the system is restarted. It's necessary for you to enable it by using FDISK, PQMAGIC, or some other tools.

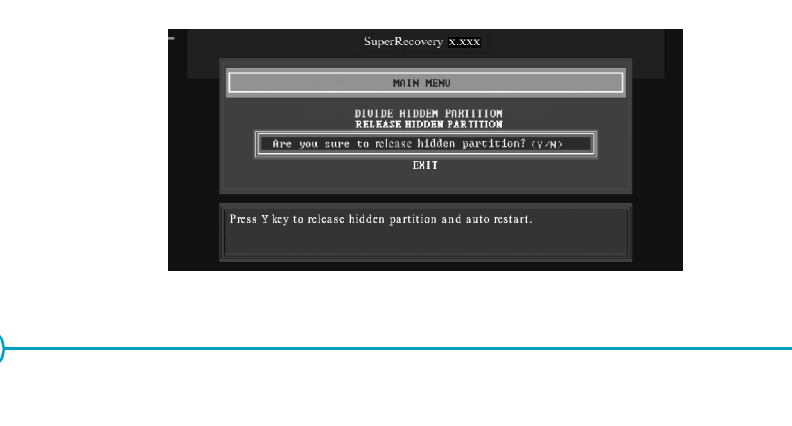

# *Backup:*

Select BACKUP to enter the Backup interface, where you can find the following three sub-function items: "BACKUP CMOS SETUP", "BACKUP PARTITION TABLE" and "BACKUP HARDDISK DATA". Switch the highlight bar by pressing the arrow keys to make a selection and then press <Enter> to confirm your choice.

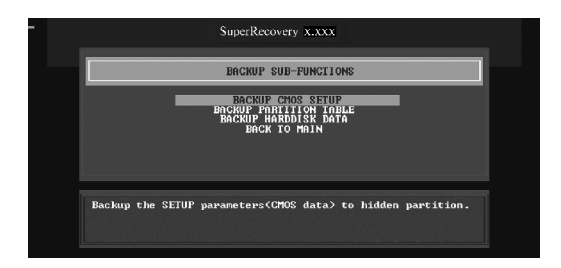

#### **1. Backup CMOS Setup:**

- A. Support backing up of the CMOS data.
- B. The backing up or recovery of CMOS data should be done on a motherboard of the same type.

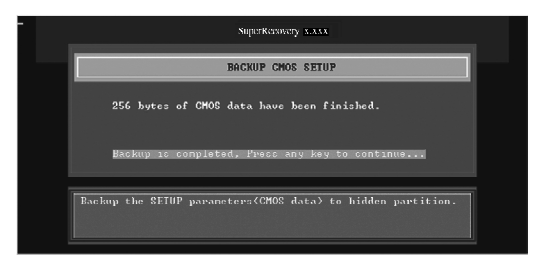

#### **2. Backup Partition Table:**

 This function can help to backup all partition tables including extended partitions.

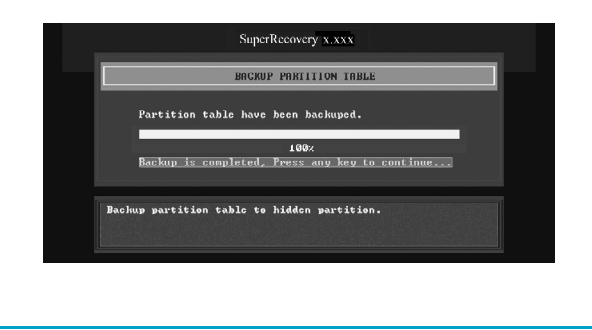

#### **3. Backup Hard disk Data:**

A. If there are active partitions (system partition), you can choose to backup an active partition or the whole disk. But only one can be taken between the two choices. Old data will be replaced by the newly backed up data.

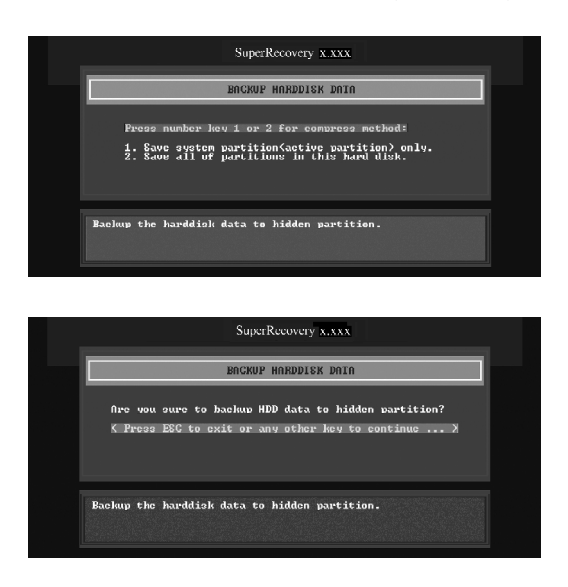

B. Backing up with the progress bar showing.

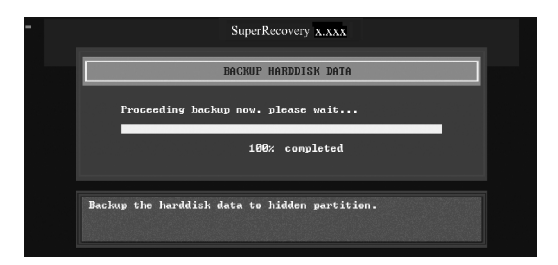

C. A report with all the critical data on this operation will be displayed after the backup is completed.

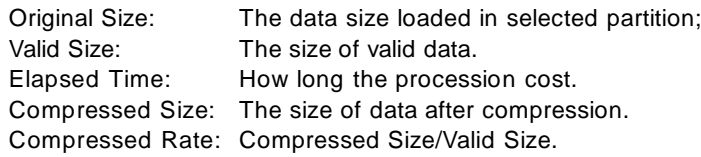

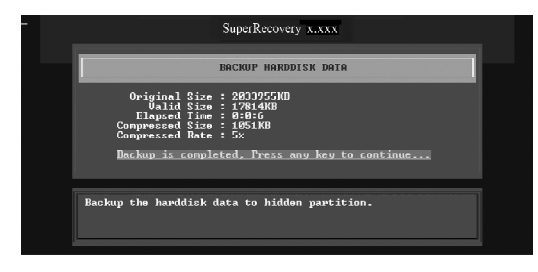

#### **4. Back to Main:**

This item is used to exit the Backup interface.

# *Recovery:*

Select RECOVERY to enter the Recovery interface. You will see the following sub-function items: RECOVER CMOS SETUP, RECOVER PARTITION TABLE and RECOVER HARDDISK DATA. You can switch the highlight bar by pressing the arrow keys to make a selection and press <Enter> to confirm your selection.

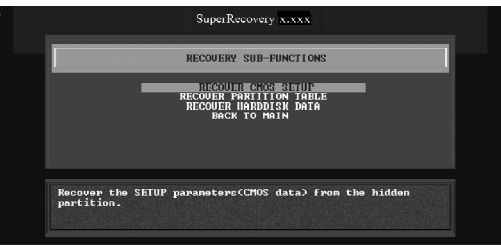

## **1. Recover CMOS Setup:**

This function is used to restore the latest backup of CMOS settings you made.

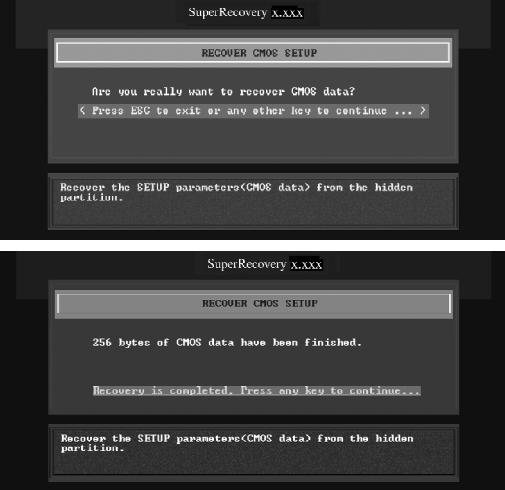

#### **2. Recover Partition Table:**

72

This function is used to recover all partition tables including extended partitions.

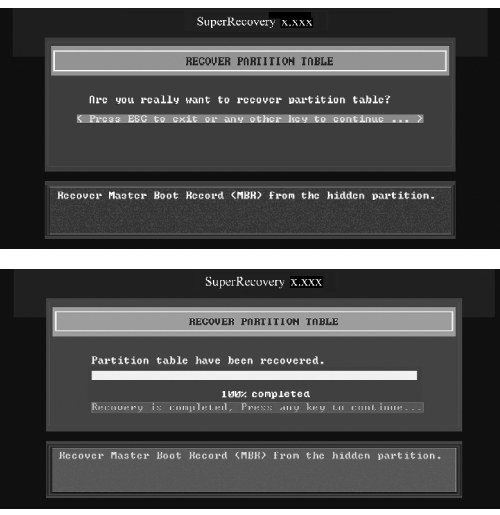

## **3. Recover Hard disk Data:**

This item is used to restore the backed up data from the hidden partition.

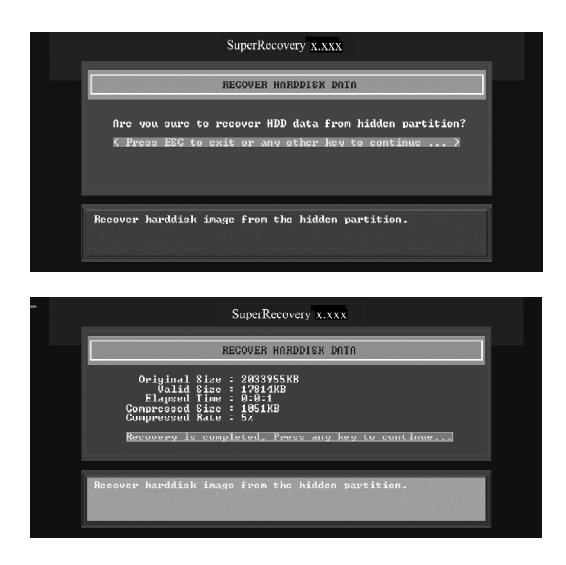

**4. Back to Main:**

This item is used to exit the Recovery interface.

# *CHANGE PASSWORD Introduction:*

Select CHANGE PASSWORD to enter the Change Password interface.

- A. Enter the old password first. Press <Enter> if password is null.
- B. Enter the new password. Then enter the same again to confirm it.
- C. Press <Enter> for null password.
- D. The password will be saved in the hidden partition.

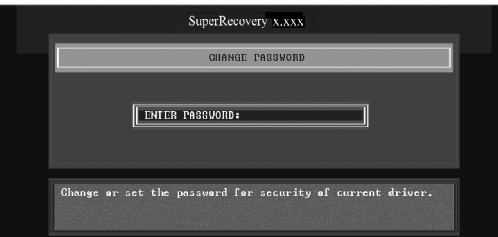

*Chapter 6 Special BIOS Functions*

# **SuperSpeed**

SuperSpeed is a powerful and efficient easy technology for PC DIY fans. It offers a friendly interface. Users can set the CPU Clock easily in the BIOS setup.

#### *Procedures:*

- 1. Correctly install your CPU.
- 2. Plug in other configurations and restore the system.
- 3. Switch on power to the system and press the <Del> key to enter BIOS Setup.
- 4. Enter the <BIOS Features>\<SuperSpeed> menu to set the CPU clock.
- 5. Save and exit BIOS Setup; your system will now boot successfully.

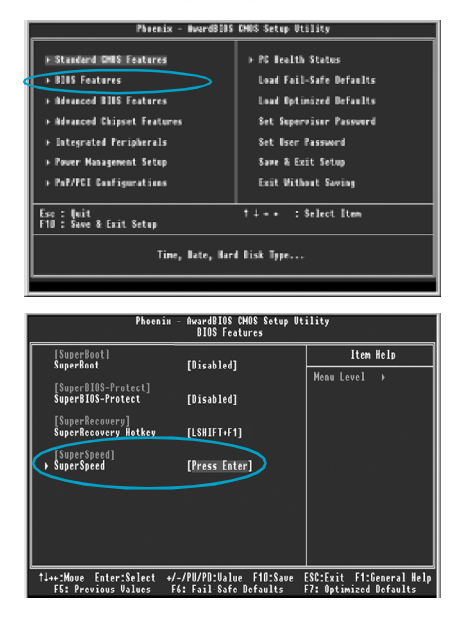

BIOS provides you with a set of basic values for your processor selection instead of the jumper settings. The processor speed can be manually set from the <BIOS Features> menu screen.

# **Warning:**

74

Be sure your selection is right. CPU overclock can be dangerous! We will not be responsible for any damage caused.